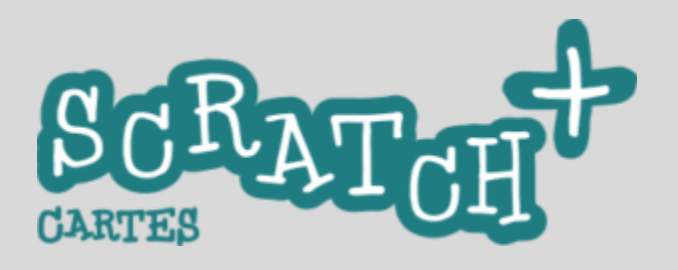

### Note à l'attention des coaches / enseignants.

Si vous ne l'avez pas encore fait, nous vous invitons à vous rendre sur notre page<https://jeunesingenieux.be/educateurs-et-coaches/> et à lire « Une présentation des jeux de cartes Scratch+ »

Ces jeux de cartes sont conçus pour que vous puissiez mettre les apprenants au travail en les laissant évoluer chacun à leur rythme et en leur donnant aussi la possibilité de créer ou enrichir les scripts proposés.

N'hésitez jamais à leur donner un petit défi quand vous constatez qu'ils ont fini et à leur laisser du temps pour des créations personnelles

Nous visons un public de jeunes débutants de 10-15 ans (P5 à S3).

Nous partons du principe que c'est l'enseignant/coach qui va introduire et présenter le fonctionnement de Scratch aux participants.

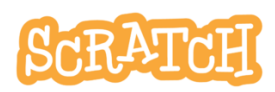

## Introduire et présenter Scratch

Avant de commencer avec les cartes, nous vous recommandons de présenter à vos jeunes:

- 1. comment se créer un compte sur scratch.mit.edu
- 2. l'espace de travail de Scratch, l'éditeur de code
- 3. une petite démonstration de l'utilisation des blocs et de la création d'un sprite.

Si vous ne vous sentez pas encore assez à l'aise pour le faire, vous pouvez inviter les jeunes à suivre le tuto « Prise en mains » présenté ici [: https://scratch.mit.edu/ideas](https://scratch.mit.edu/ideas)

## Des tutoriels en support

Une page « Ressources » vous est proposée sur notre site : <https://jeunesingenieux.be/educateurs-et-coaches/cartes-scratch-s2/>

Elle vous donne accès à des tutoriels et des ressources. Les tutoriels que nous avons réalisés et ceux proposés par EduCode peuvent être montrés aux jeunes mais de préférence par petites doses…

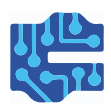

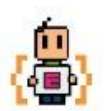

Bon codage !

J.P. Bihin - jeunesingenieux@gmail.com

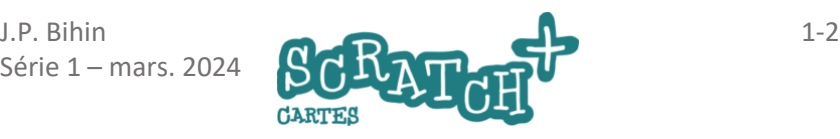

# Bon anniversaire

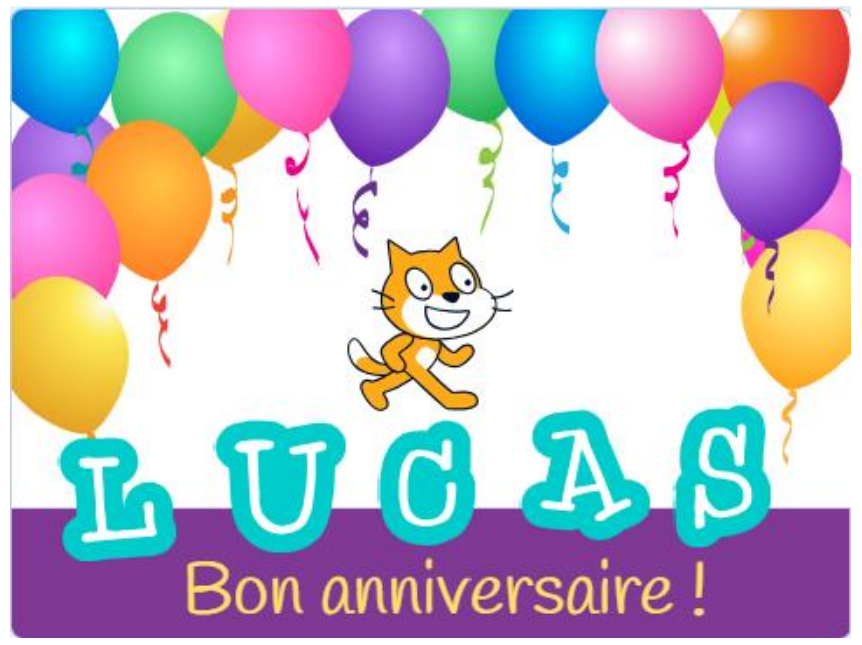

Préparons une carte d'anniversaire animée pour ton ami Lucas.

Tu peux changer le prénom... (43

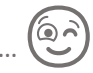

Ce jeu de cartes s'inspire de celui proposé sur [scratch.mit.edu/ideas](https://scratch.mit.edu/ideas) et du tuto « Anime ton nom »

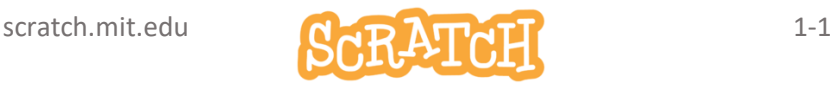

# 1.1 BON ANNIVERSAIRE

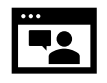

Regarde cette courte vidéo qui te montre à quoi tu dois arriver : <https://jeunesingenieux.be/vid-s1-1>

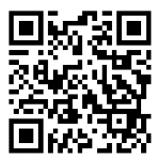

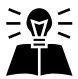

Inspiré par

https://resources.scratch.mit.edu/www/cards/fr/scratchcards-all.pdf

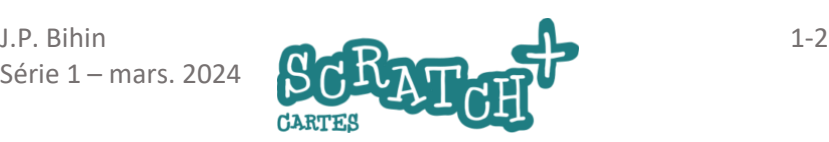

# 1.2 CRÉE UN NOUVEAU PROJET

- Accède à scratch.mit.edu et connecte-toi avec ton identifiant
- Ouvre ton dossier (1) et crée un nouveau projet(2)

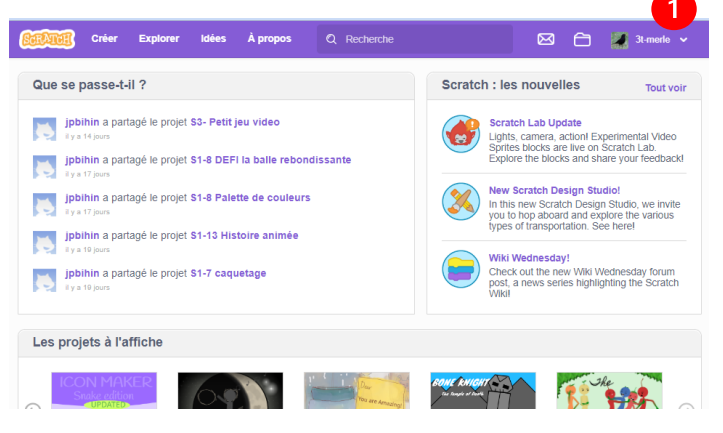

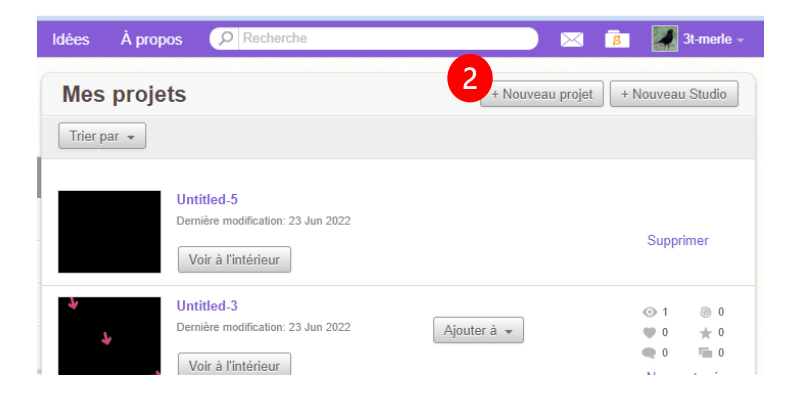

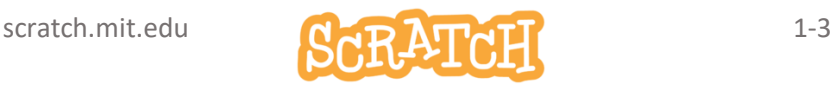

# 1.3 BONJOUR LUCAS!

#### Renomme le sprite1 et fais-lui dire « Bonjour »

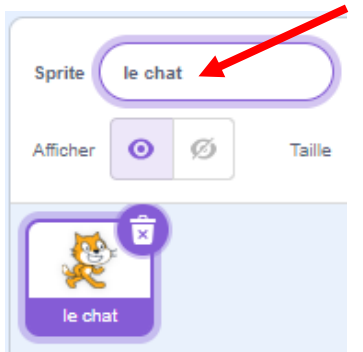

Dans la zone des sprites, renomme le sprite1 *le chat*. Clique sur *l'onglet code*(1).

Dans la *fenêtre du code*(2), glisse et assemble les deux blocs. La couleur des blocs correspond à leur catégorie. Remplace (3) *Bonjour !* par *Bonjour Lucas !*

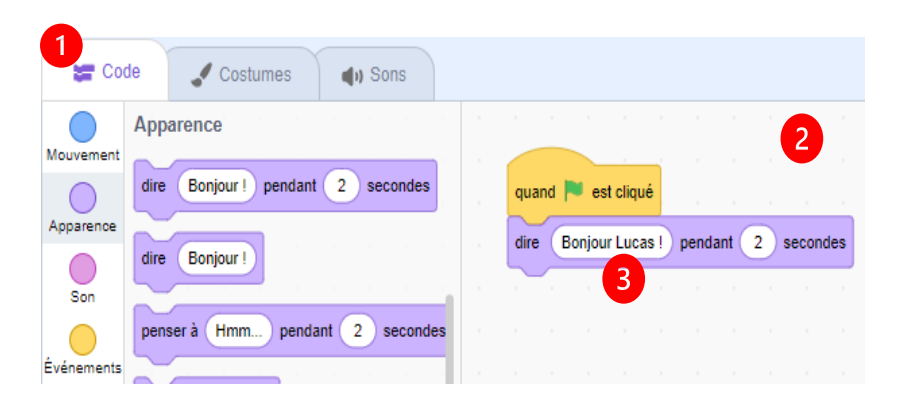

### Teste ton code

Clique sur le drapeau vert.

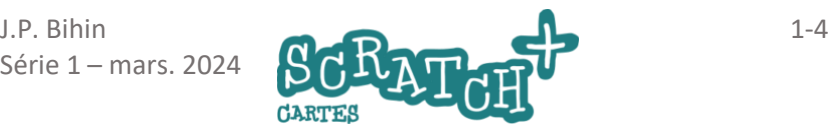

# 1.4 L'ARRIÈRE-PLAN

#### Ajoute l'arrière-plan « Party »

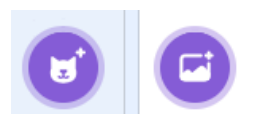

Ces deux boutons permettent de créer soit un nouveau *sprite*, soit un nouvel *arrière-plan*.

Clique sur la petite loupe(1) et choisis parmi des arrière-plans proposés par Scratch l'arrière-plan *Party*(2)*.* Reviens à l'éditeur en cliquant sur *Retour*(3).

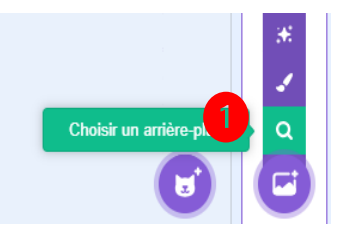

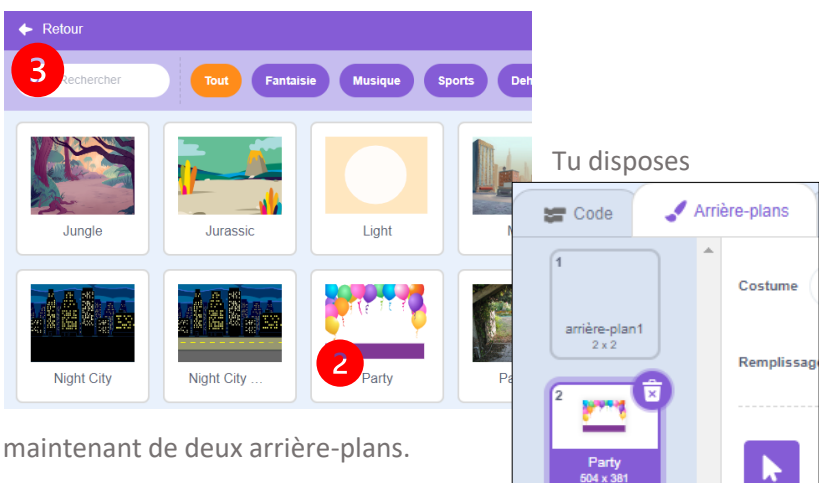

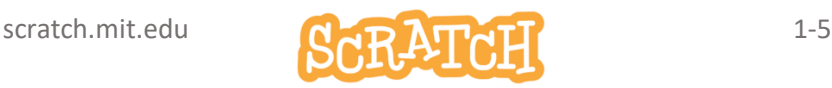

# 1.5 CHANGER D'ARRIÈRE-PLAN

#### Bascule sur le nouvel arrière-plan après 2 secondes

Retourne à la fenêtre de code du sprite *le chat.* Clique sur le sprite(1) puis l'onglet *Code* (2).

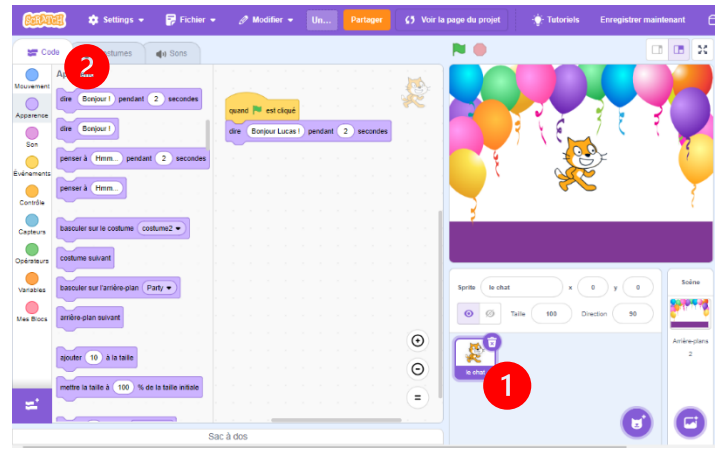

Ajoute et assemble ces blocs et utilise les listes déroulantes pour retrouver les noms de tes arrière-plans.

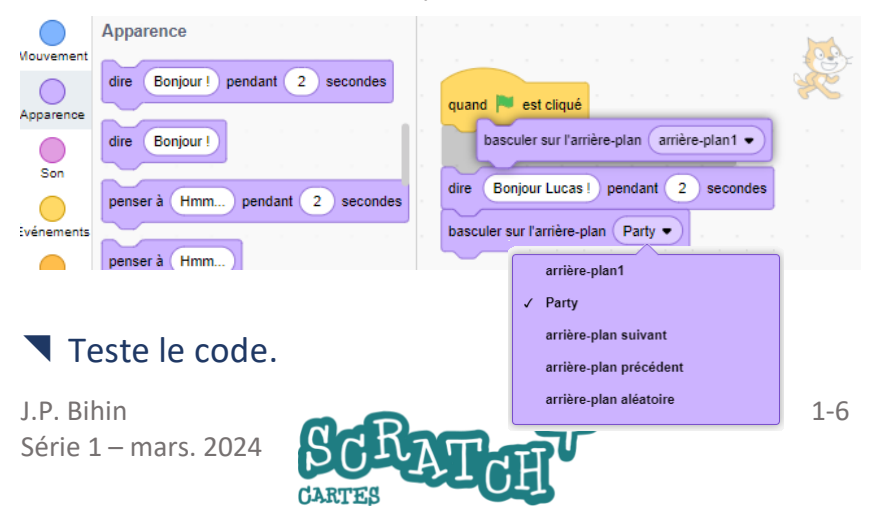

# 1.6 AJOUTE UNE LETTRE

**Choisir un sprite** 

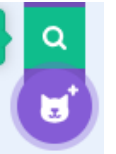

### Ajoute la lettre L

Cherche la lettre L dans les sprites de la catégorie *Lettres*.

### Place le L sur la scène

Déplace le *L* sur la scène avec ta souris pour la positionner. Observe les coordonnées x et y (1). Si tu modifies la valeur de X, ton sprite va se déplacer horizontalement. Si tu modifies Y, il va monter ou descendre verticalement. Essaie !

### Ajoute ce script et teste-le

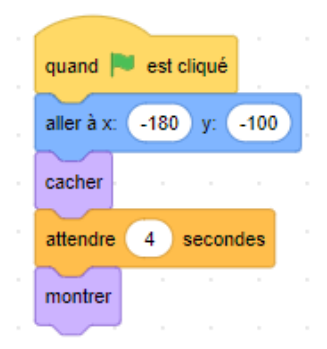

Ce *script* compte 5 blocs. Il est déclenché par l'événement *quand le drapeau vert est cliqué*.

Le *programme*, c'est l'ensemble des scripts de ton projet.

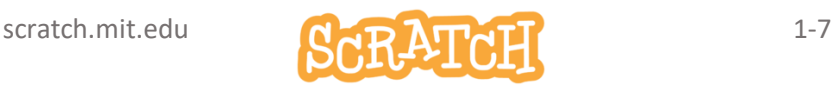

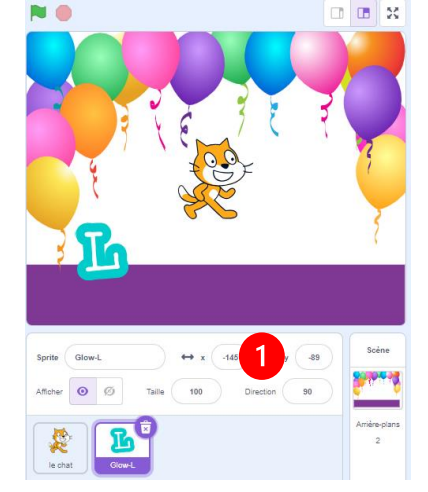

# 1.7 ANIME LA LETTRE

### Quand on clique sur le L, il doit faire un tour sur lui-même, lentement .

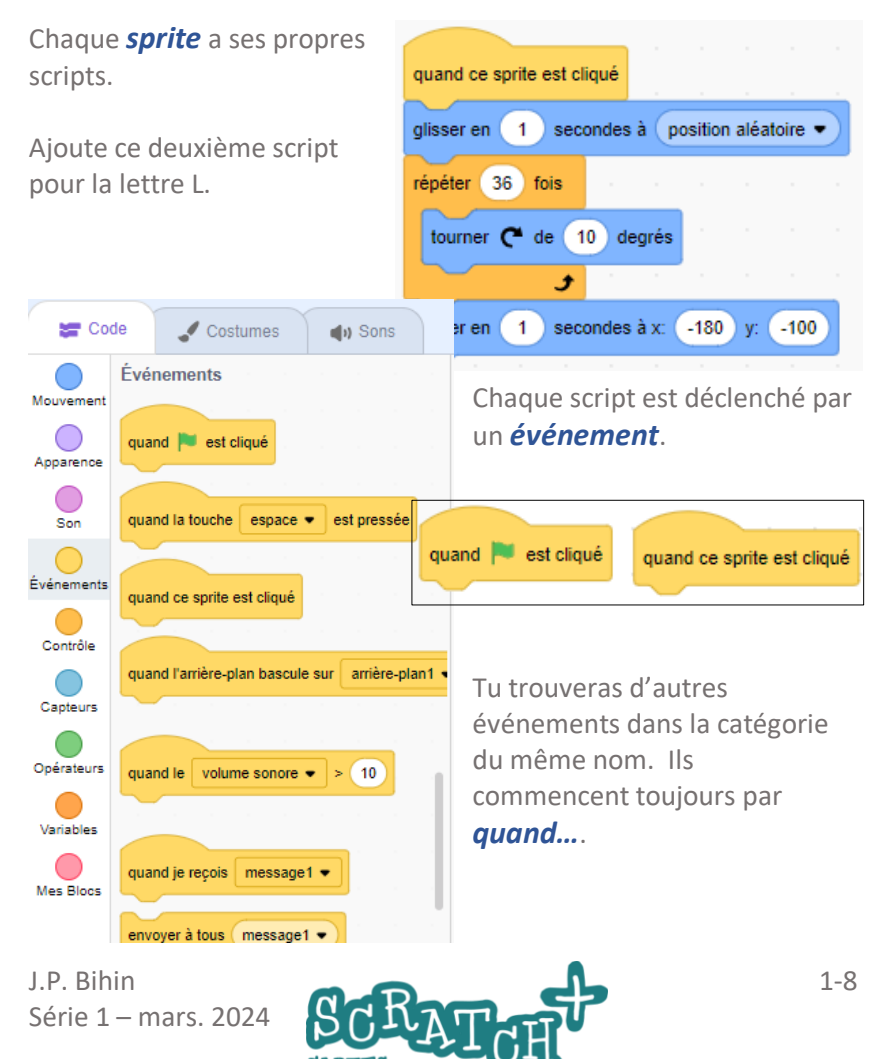

# 1.8 LE U

## Teste deux nouveaux blocs avec le chat

Sélectionne le sprite *le chat* et place les blocs

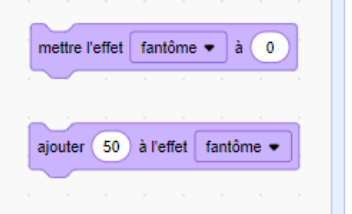

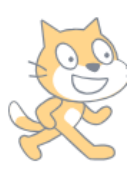

comme indiqué ci-dessous, sans les assembler. Clique successivement sur le premier et le deuxième, modifie les valeurs et observe l'effet. Dans le cas de l'effet *fantôme,* les valeurs vont de 0

(pas de transparence) à 100 (tout à fait transparent, soit invisible)

# Ajoute la lettre U

Crée un nouveau sprite avec la lettre U et ajoute ce deux scripts.

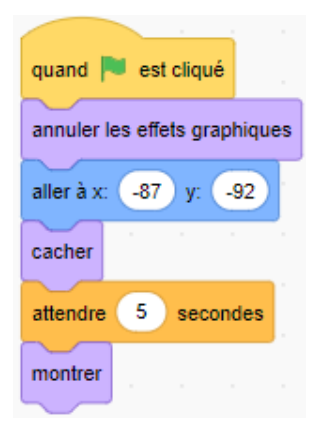

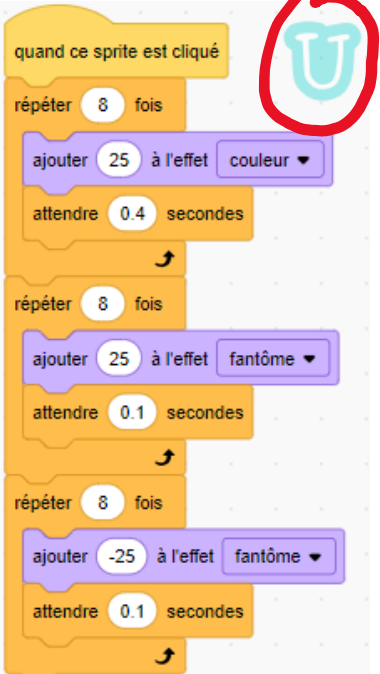

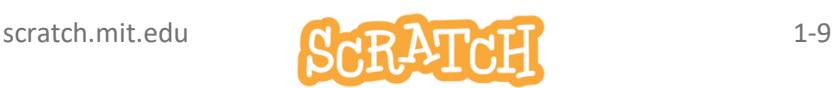

# 1.9 LE C

## Ajoute la lettre C

### Teste ces blocs

Observe ton sprite quand tu cliques sur les blocs. Quand on ajoute une valeur à X, le sprite se déplace horizontalement vers la droite. Que se passe-t-il quand on soustrait une valeur ?

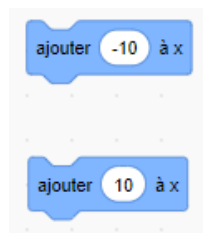

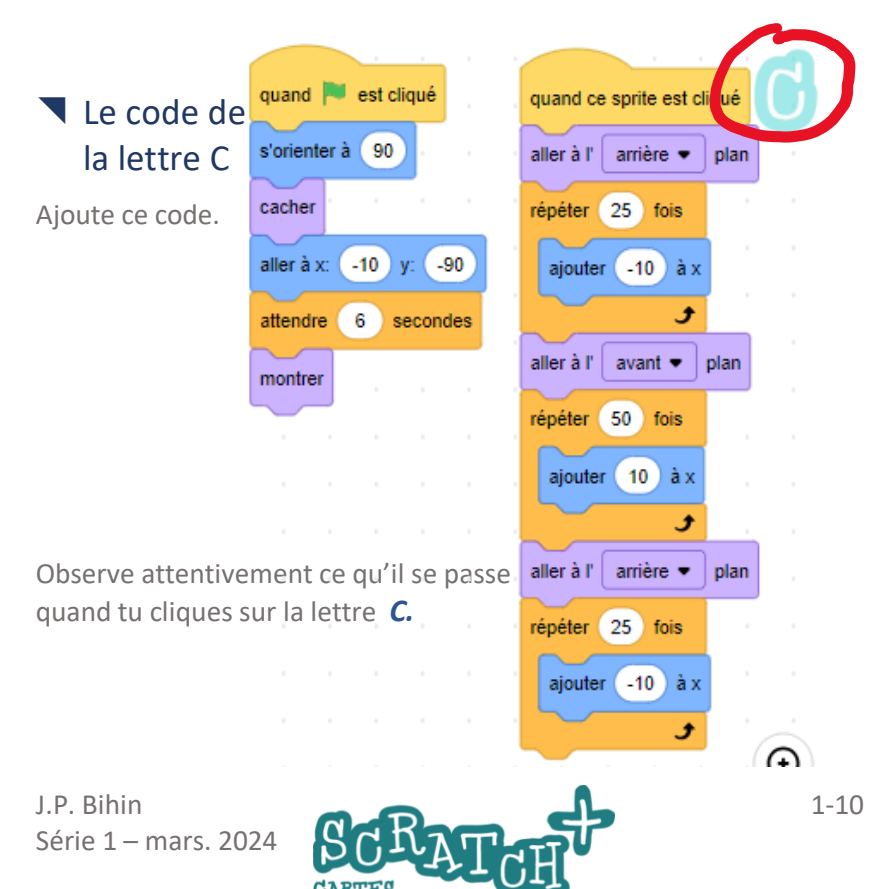

# 1.10 LE A, LE S

### Le code pour la lettre A

Crée un nouveau sprite avec la lettre A et ajoute ces deux scripts.

Teste-les .

quand ce sprite est cliqué quand **de la contrata de la contrata de la contrata de la contrata de la contrata de la contrata de la contrata de la contrata de la contrata de la contrata de la contrata de la contrata de la contrata de la contrata de la**  $r \neq p \neq t$ fois s'orienter à 90 tourner  $\bullet$  de  $(15)$ degrés cacher و aller à x: 87  $y: 6 - 86$ attendre 0.5 secondes attendre 7 secondes répéter  $\overline{\mathbf{3}}$ fois montrer tourner  $\binom{4}{15}$ degrés ہ

### Le S envoie un message aux autres lettres

Ajoute ces scripts à la lettre S. Crée un *nouveau message*(1), par exemple *action !.*

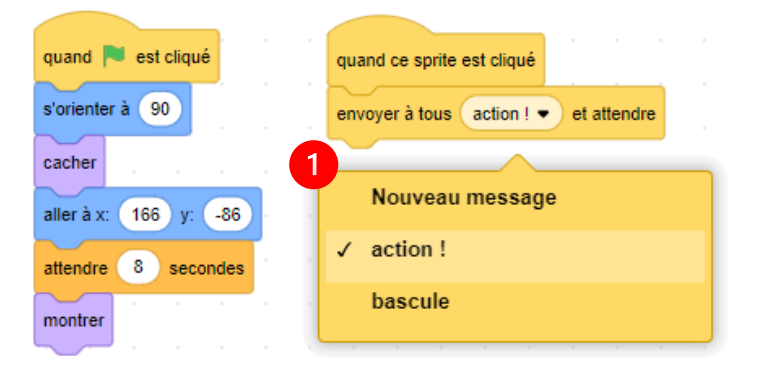

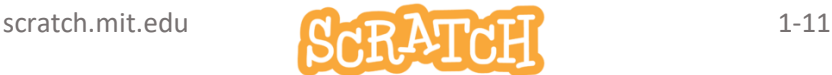

# 1.11 LE L REÇOIT LE MESSAGE

### Le L reçoit le message « action !»

Modifie le code de la lettre L comme ceci. Ajoute l'événement (1) *quand je reçois…:* et choisis le message *action !*

(2) Duplique le script qui se trouve sous *quand ce sprite est cliqué* avec un clic droit et ajoute-les blocs dupliqués (3) sous l'événement *quand je reçois…*

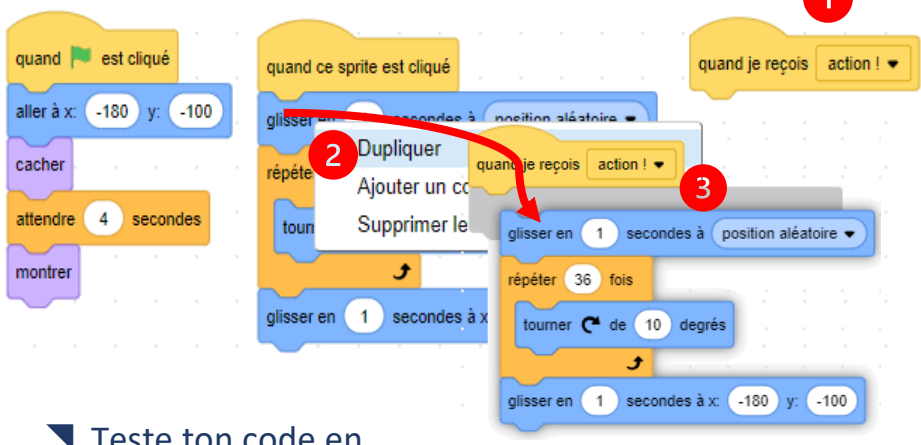

#### este ton code en cliquant sur la lettre S.

### Fais de même pour les lettres U, C et A

Utilise la même technique pour faire réagir les autres lettres quand elles reçoivent le message *action !*.

Tu peux dupliquer les scripts existants ou en créer de nouveaux.

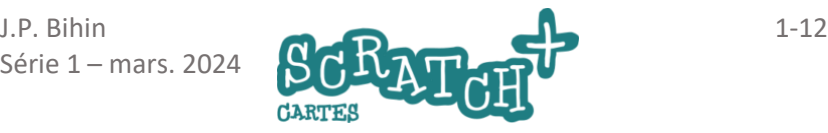

# 2 DEFI : L'anniversaire du dragon

# Consignes

#### Utilise les *sprites dragon* et *cake* et

réalise cette animation :

- Au départ , les bougies sont éteintes
- Après 2 secondes, le dragon crache du feu pendant 1 seconde

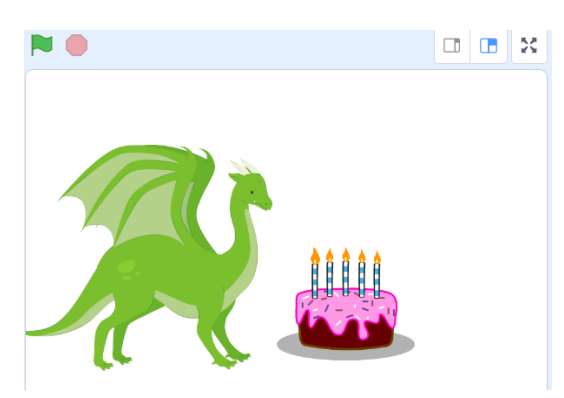

- La flamme touche les bougies, les bougies s'allument.
- Le dragon cesse de cracher du feu

### Ajoute des effets

- Une flamme qui grossit progressivement
- Un décor sombre au départ et qui s'illumine quand les bougies sont allumées

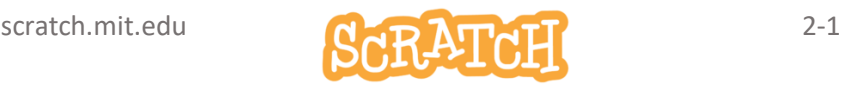

# DEFI : L'anniversaire du dragon

Solutions :

<https://scratch.mit.edu/projects/896588571>

PLUS :<https://scratch.mit.edu/projects/896590020>

<https://jeunesingenieux.be/vid-s1-2>

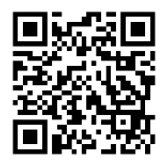

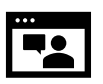

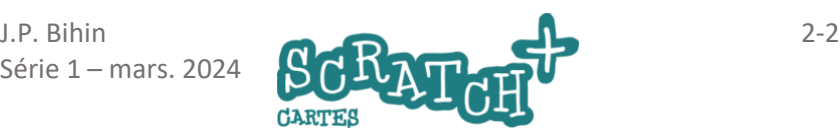

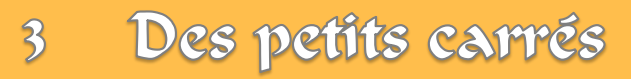

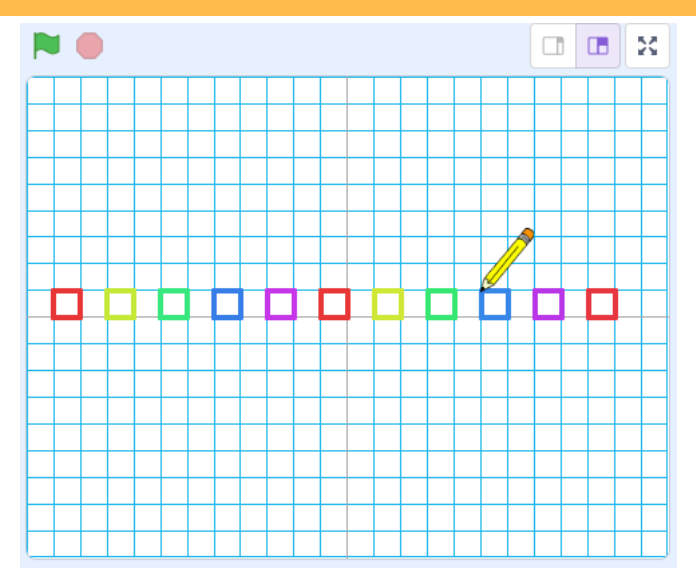

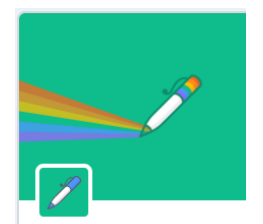

Dessiner avec vos sprites.

Avec l'extension Stylo, tu peux concevoir des programmes qui dessinent des figures géométriques ou de belles compositions artistiques.

Commençons par le plus simple : quelques petits carrés de couleur…

**Stylo** 

<https://jeunesingenieux.be/vid-s1-3>

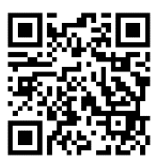

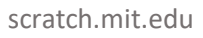

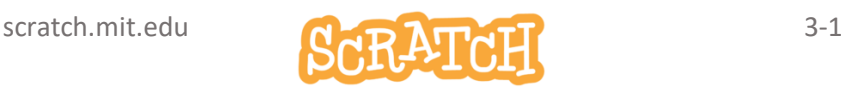

# 3.1 PRÉPARE TON PROJET

## Charge le sprite et l'arrière-plan

Charge le sprite *Pencil* et l'arrière plan *Xy-grid-20px.*

Cet arrière-plan est une simple grille divisée en carrés de 20 pas (20 pixels).

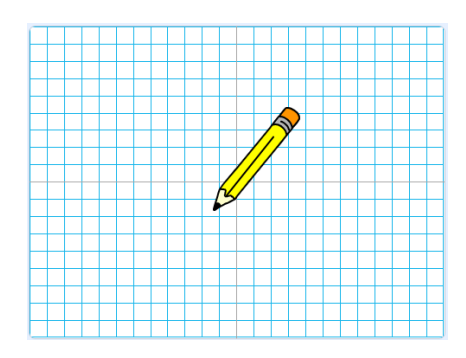

## Ajoute une nouvelle catégorie d'instructions : Stylo

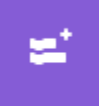

Clique sur ce bouton *ajouter une extension* qui se trouve dans le coin inférieur gauche de la fenêtre éditeur de Scratch

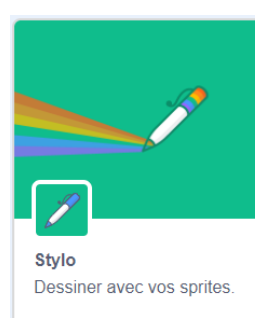

Ajoute une nouvelle série de blocs avec l'extension *Stylo*.

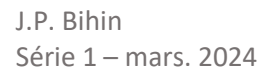

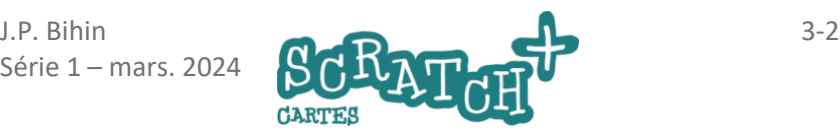

# 3.2 TESTER L'EXTENSION STYLO

### Teste les blocs de l'extension stylo

Essaie ce script en t'efforçant de bien comprendre à quoi sert chaque bloc.

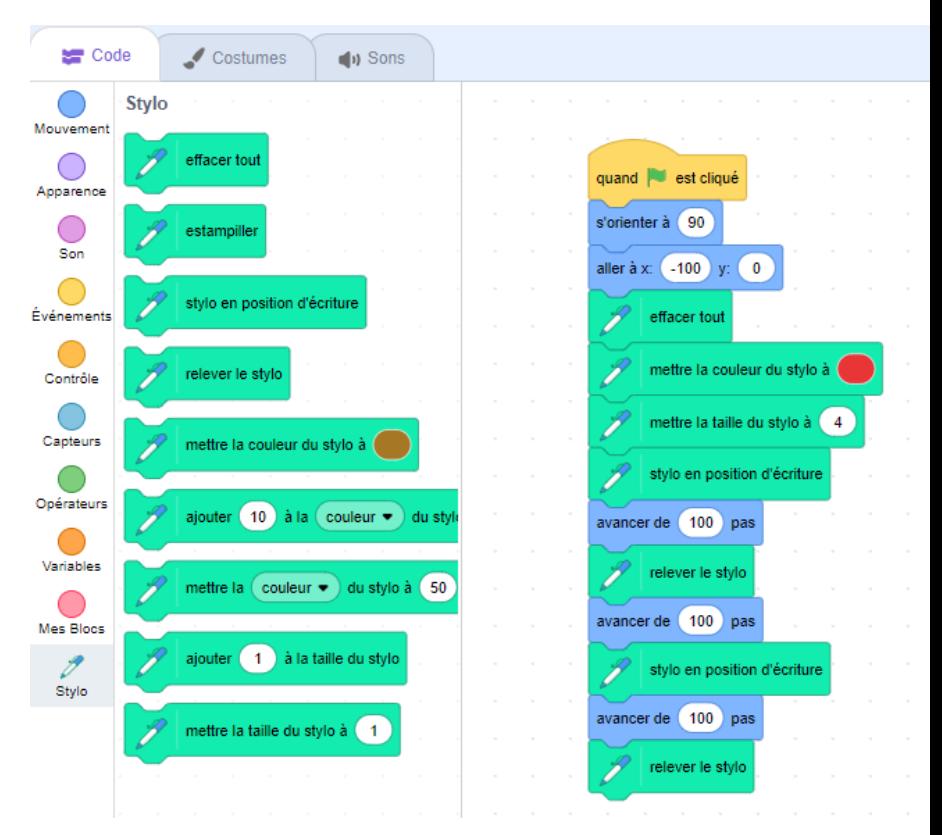

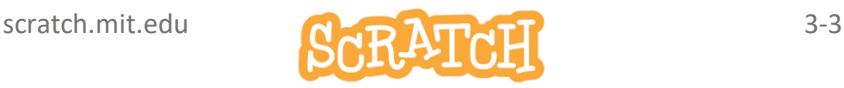

# 3.3 CENTRER LA POINTE DU CRAYON

### Centrer le crayon sur la pointe

Tu as remarqué que le crayon (*Pencil* en anglais) ne dessinait pas avec la pointe mais avec son centre.

Pour corriger cela, place la pointe du crayon sur le centre du costume. Clique sur l'onglet *Costumes* (1).

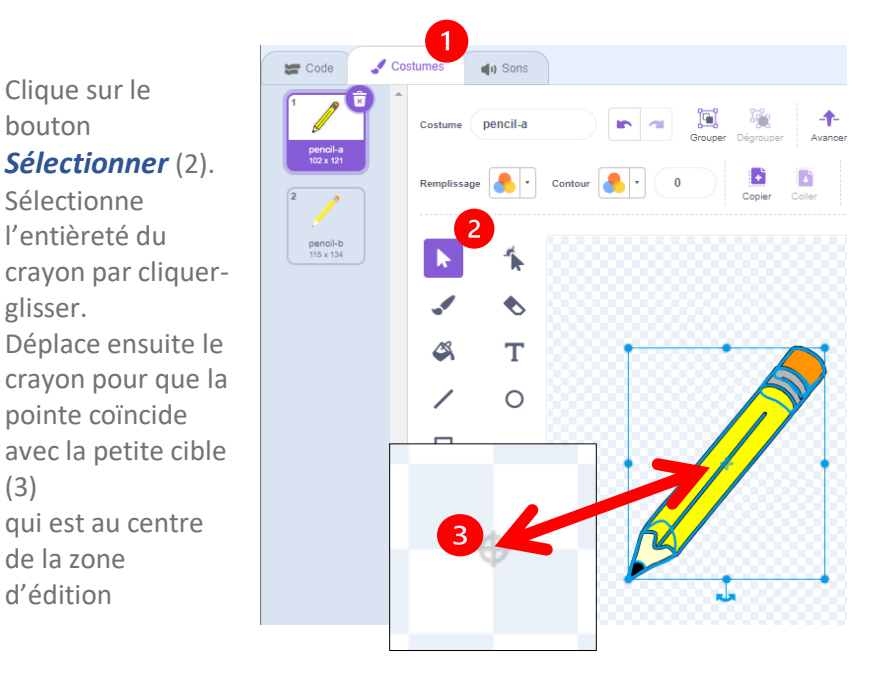

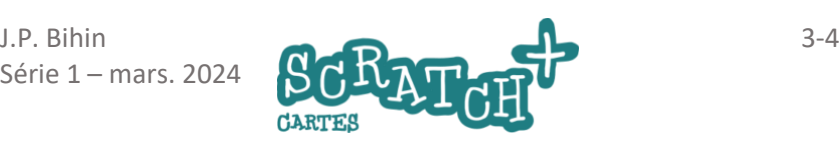

# 3.4 UN PETIT CARRÉ

#### Modifie le code pour que le crayon dessine un carré

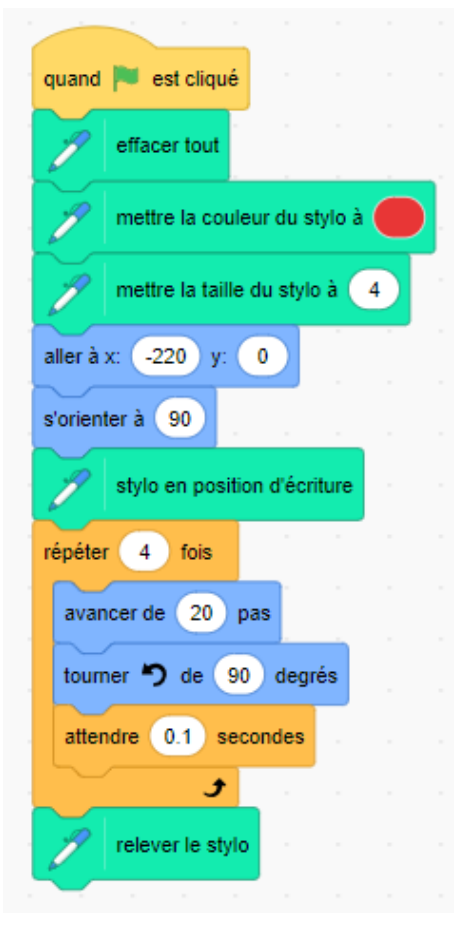

N'hésite pas à tester, essayer d'autres couleurs, d'autres tailles du stylo, d'autres longueurs pour les côtés du carré…

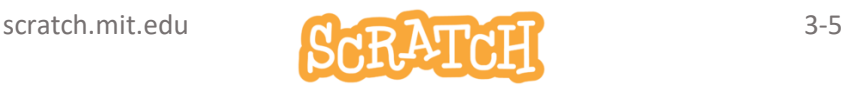

# 3.5 11 PETITS CARRES

### Et maintenant, 11 carrés…

Lit ce code attentivement et identifie les différences avec le script précédent.

Pourrais-tu adapter ce code afin qu'il dessine carrés de 40 pas de côté et distants de 20 pas ?

Vas-y !

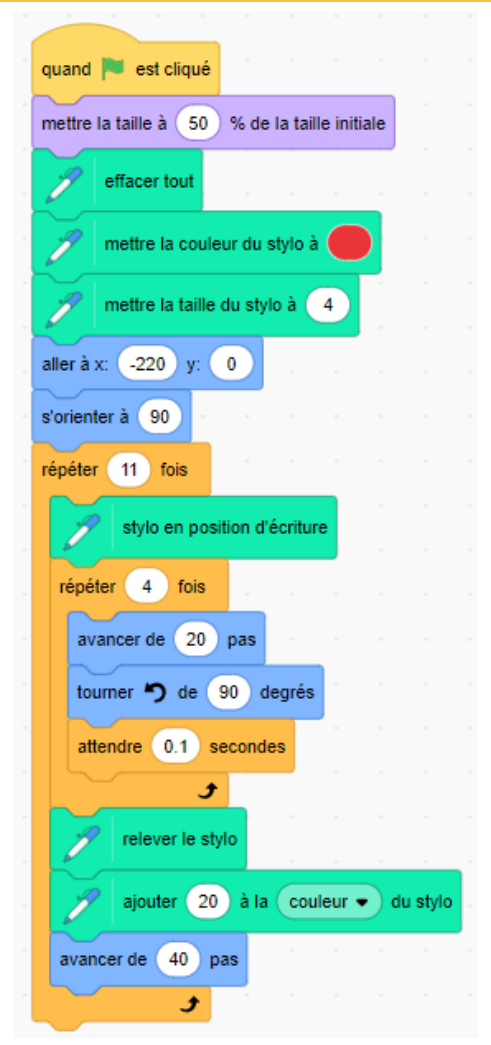

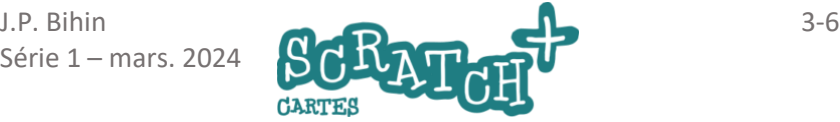

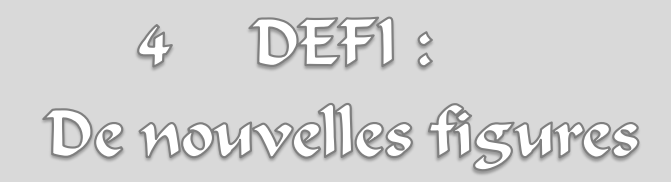

# Consignes

Essaie de réaliser ces figures en commençant par les plus simples et en utilisant le moins de lignes de code possible.

Utilise des boucles chaque fois que c'est nécessaire.

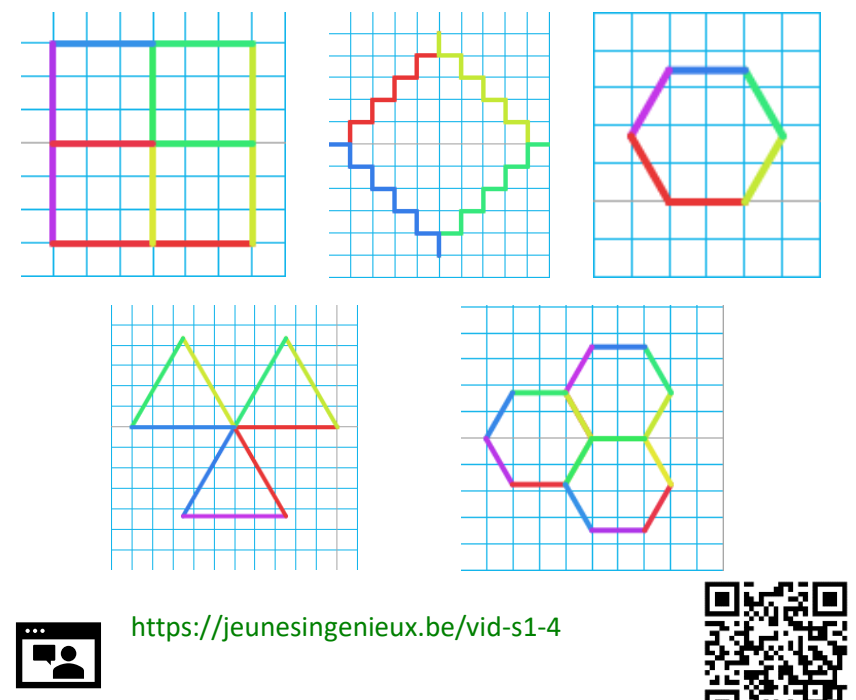

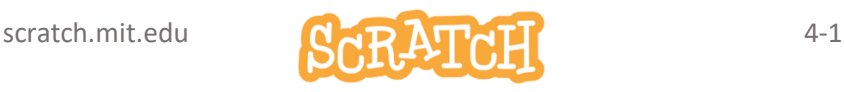

# AUTANT DE FIGURES QUE TU VEUX…

### Quand la touche 1 est pressée...

Tu peux créer tous tes scripts dans un même projet en les actionnant à l'aide d'une touche du clavier comme ceci :

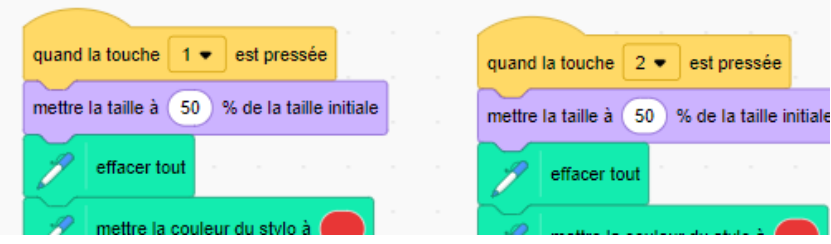

Il y a 5 figures, le résultat devrait être :

- Quand la touche 1 est pressée, affiche la figure un
- Quand la touche 2 est pressée, affiche la figure deux
- etc

#### Crée de nouvelles figures

A toi de jouer maintenant. Crée de nouvelles figures et de nouveaux effets.

## Solution

#### <https://scratch.mit.edu/projects/887561682/>

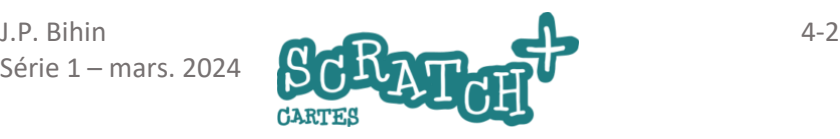

# 5 La palette de couleurs

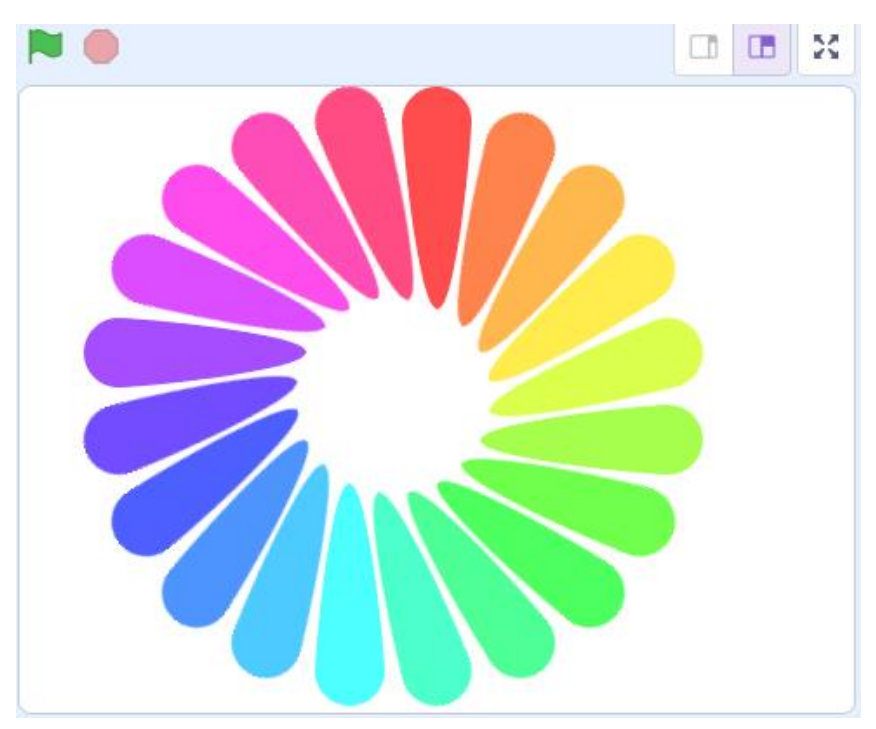

Explore la palette de couleur de Scratch ainsi que quelques effets visuels sympas !

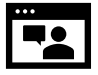

<https://jeunesingenieux.be/vid-s1-5>

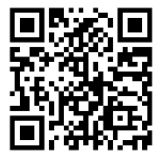

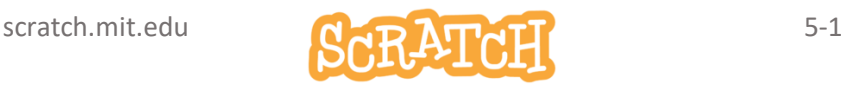

# 5.1 DESSINE UN DISQUE

Supprime le sprite1 et crée un nouveau sprite par *peindre* .

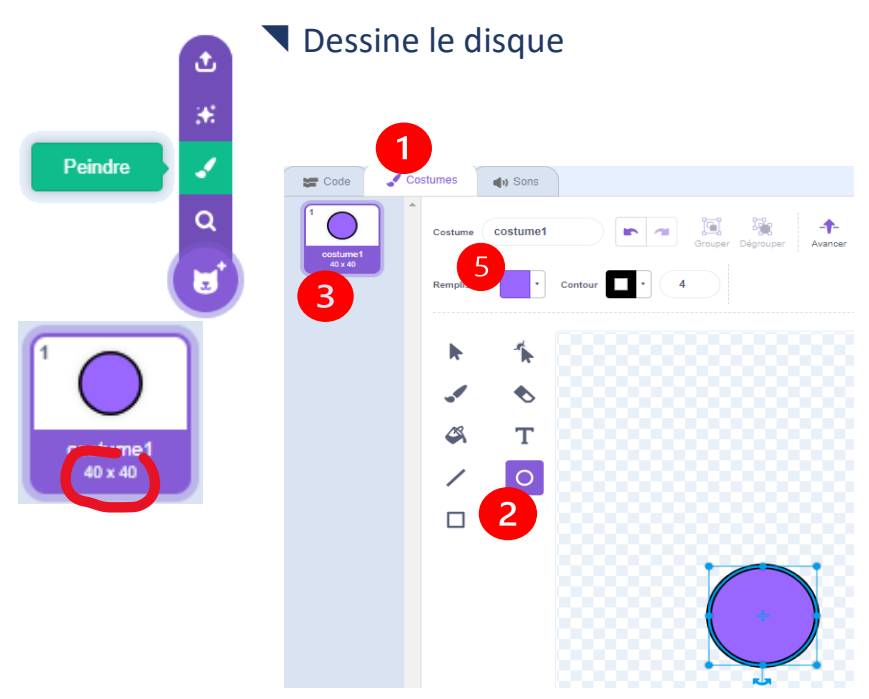

Dans l'éditeur de *costumes*(1) , clique sur le bouton *Cercle* (2) et trace un disque de 40x40 pixels. La taille est indiquée sous la forme *40x40* dans le miniature(3) du costume.

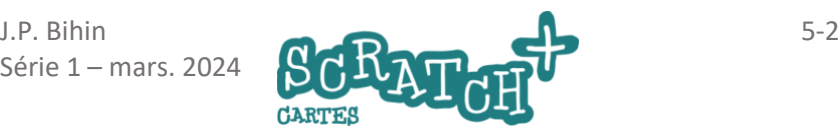

# 5.2 COULEUR, TAILLE, CENTRAGE

#### Dessine un cercle parfait

Pour dessiner un cercle ou un carré parfait, il y a un truc. Avant de commencer le cliquer-glisser pour tracer le cercle, appuie sur la touche MAJ et maintiens-là appuyée pendant l'opération. Après, pour modifier taille du cercle, c'est la touche CTRL qui te permettra de maintenir les proportions.

Entraîne-toi !

### Choisis une couleur de remplissage (5)

Choisis la *couleur* rouge (couleur : 0), une *saturation* de 70 et la *luminosité* de 100.

Supprime le contour en cliquant sur ce bouton dans les options de *Contour*.

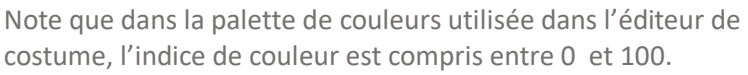

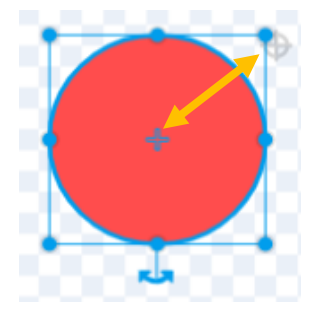

#### Centre le disque

Centre correctement ton disque rouge dans l'espace de travail en amenant les deux petites cibles l'une sur l'autre.

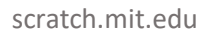

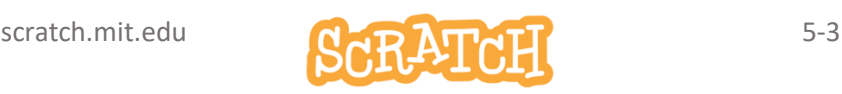

# 5.3 AFFICHE 20 DISQUES ROUGES

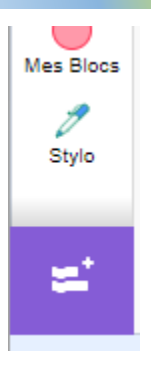

Ajoute l'extension Stylo à tes catégories de blocs.

Imprime 20 fois le disque rouge en cercle

Ajoute ce code :

L'instruction *estampiller* imprime la forme et la couleur de ton sprite comme un cachet. Essaie de bien comprendre et décomposer la rotation et le mouvement effectué par le disque rouge dans la boucle *répéter 20 fois*.

Pourquoi 20 x 18 ?

Quelle est la circonférence en pas du cercle parcouru par le disque rouge ?

Est-ce qu'il s'agit vraiment d'un cercle ? Discutes-en avec ton coach.

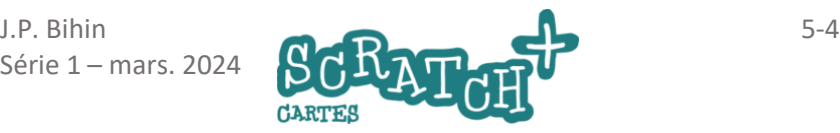

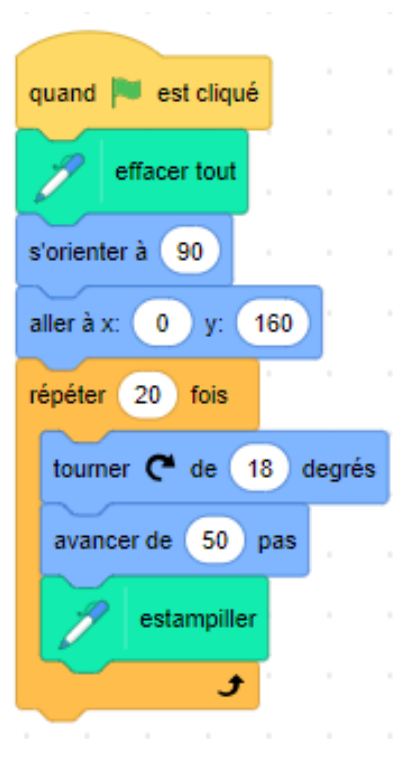

# 5.4 AFFICHE 20 DISQUES DE COULEURS

#### Imprime un nuancier de couleurs

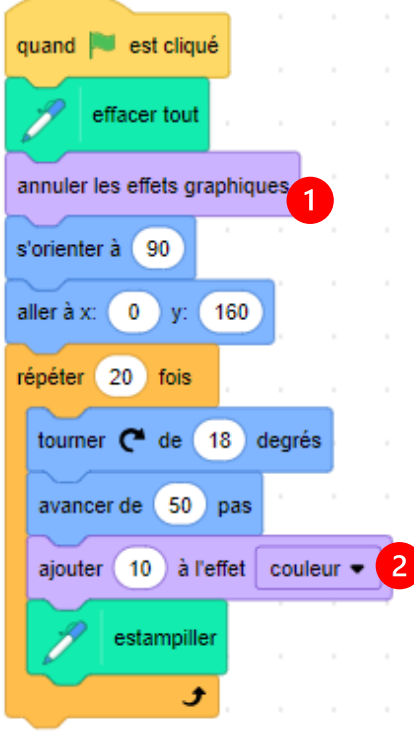

Ajoute (1 et 2) deux blocs dans ce code et teste-le.

Bon à savoir !

Dans le bloc *ajouter … à l'effet couleur*, l'indice de couleur est compris entre 0 et 200 alors que dans l'éditeur de costumes, l'indice était compris entre 0 et 100.

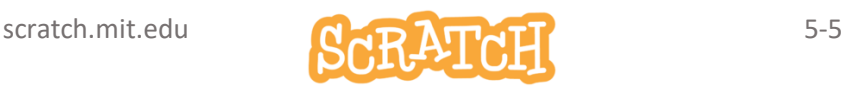

# 5.5 IMPRIME DE NOUVELLES FORMES

# Duplique le sprite disque rouge

En faisant cela, tu dupliques aussi le code !

### Modifie la forme du sprite2

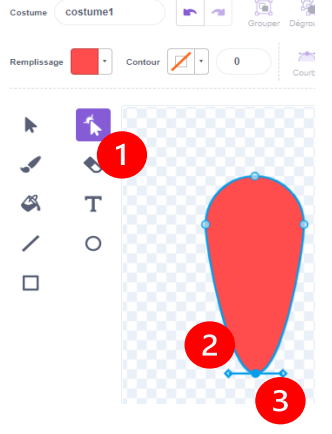

Dans l'éditeur de

*costumes*,

clique sur le bouton (1)

#### *redessiner*

et ensuite sur (2) ta forme. Un liseré bleu

et 4 petites poignées apparaissent. (3) Par cliquer-glisser sur une des poignées, tu peux déformer la forme à ta guise.

# Adapte le code

Remplace l'événement *drapeau vert* par quand *la touche…est touchée*. Ajoute les blocs *montrer* et *cacher*.

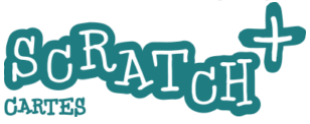

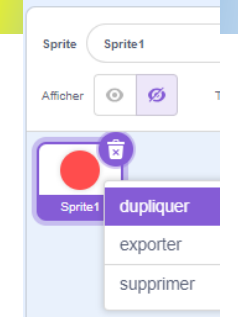

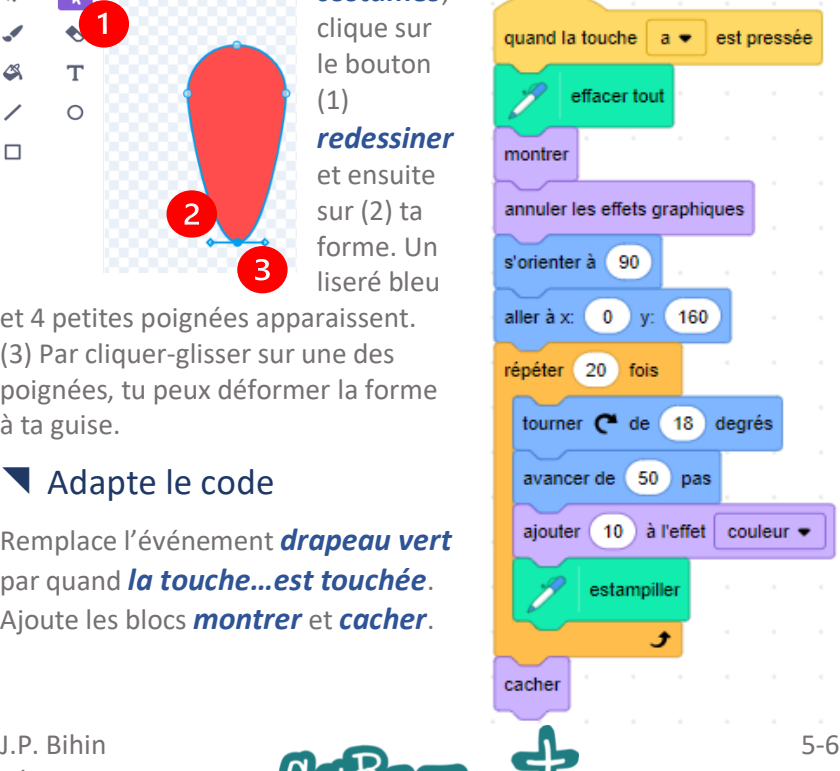

# 6 DEFI La balle rebondissante

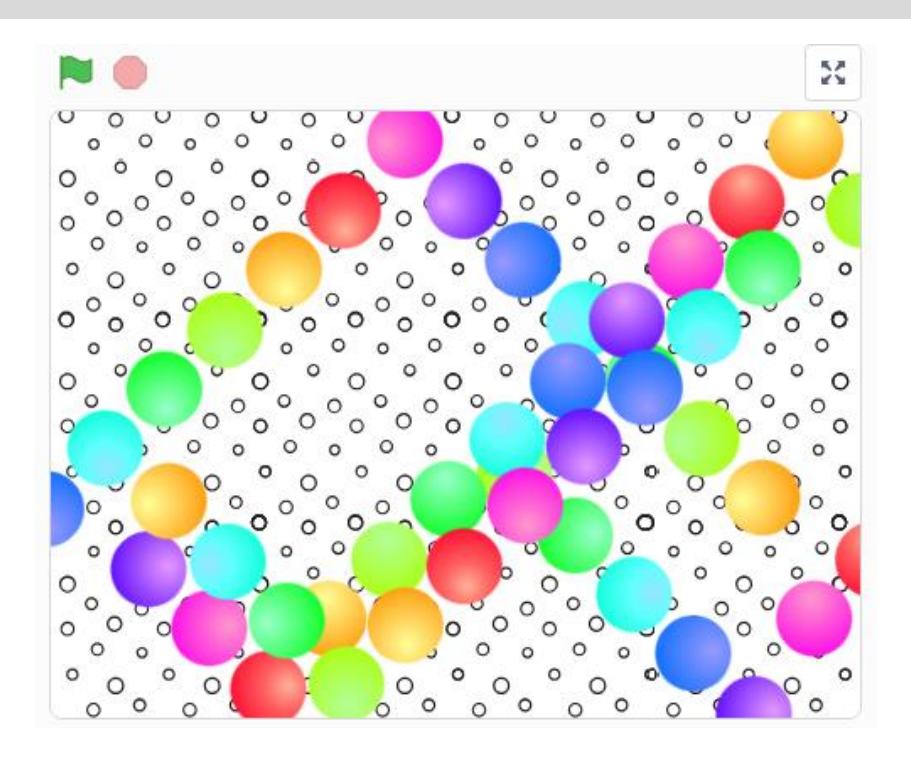

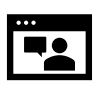

<https://jeunesingenieux.be/vid-s1-6>

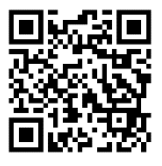

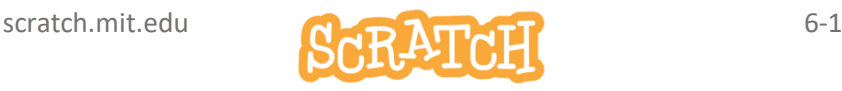

# DEFI La balle rebondissante

# Consignes

La balle démarre en se tournant de 45°et doit rebondir sur les bords de la scène. Choisis un intervalle temps et une variation de la couleur pour obtenir l'effet le plus proche possible de l'exemple.

L'arrière-plan choisi est *Circles*.

## Crée de nouvelles figures

A toi de jouer ! Tu peux tout changer à ta guise et ajouter des effets. Seule condition : comprendre ce que tu fais et que ce soit joli !.

## Solution

<https://scratch.mit.edu/projects/888769851>

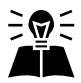

Inspiré par [: https://dane.monvr.pf/actus/scratch](https://dane.monvr.pf/actus/scratch)

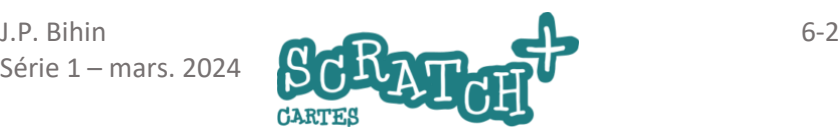

# 7 Un petit jeu video

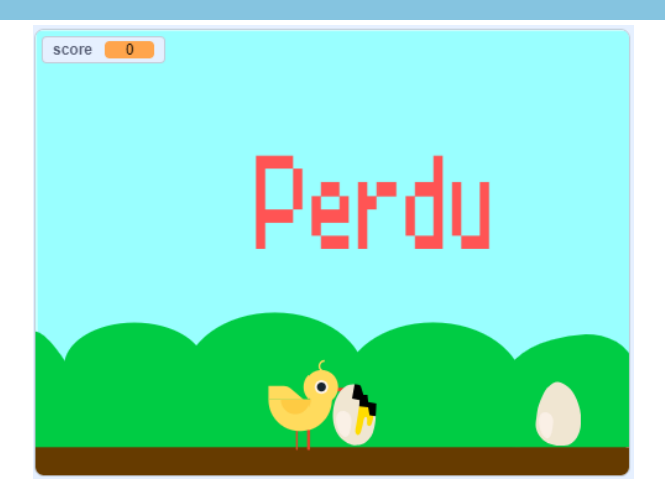

Avec cette activité, tu vas réaliser ton premier jeu vidéo. Respecte bien les consignes dans un premier temps. Quand tu auras mis tout cela en place, tu pourras l'améliorer et le modifier à ta guise.

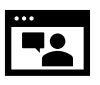

<https://jeunesingenieux.be/vid-s1-7>

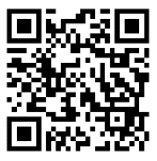

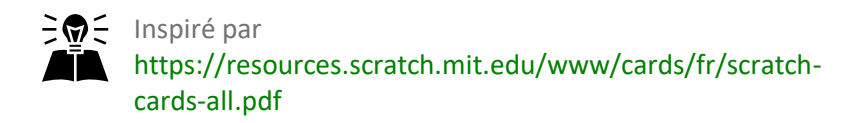

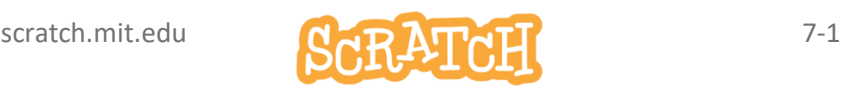

# 7.1 CHARGER LES SPRITES ET L'ARRIÈRE-PLAN

Charge les (1) sprites *Chick* et *Egg* ainsi que l'arrière-plan *Blue sky*.

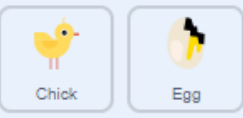

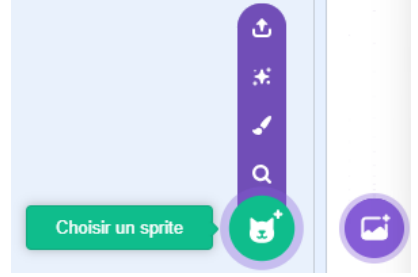

## Place le poussin sur le sol et au milieu de la scène.

Observe les coordonnées X et Y et (1) remplace la valeur de X par 0 pour qu'il soit bien placé au milieu de la scène.

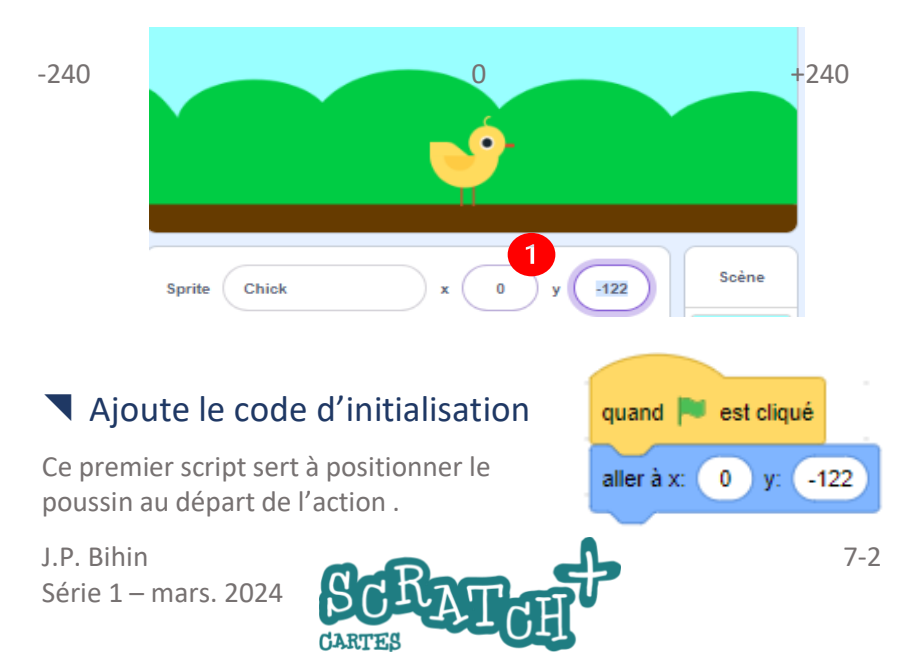

# 7.2 LE SAUT DU POUSSIN

## Objectif :

Faire sauter le poussin quand on appuie sur la touche flèche-haut .

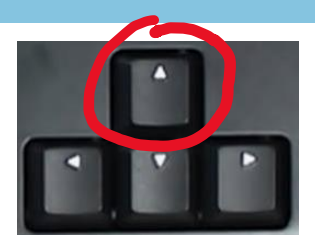

## Ajoute ce code

Ajoute ce second script qui va provoquer le saut du poussin quand tu appuieras sur la touche flèche-haut de ton clavier.

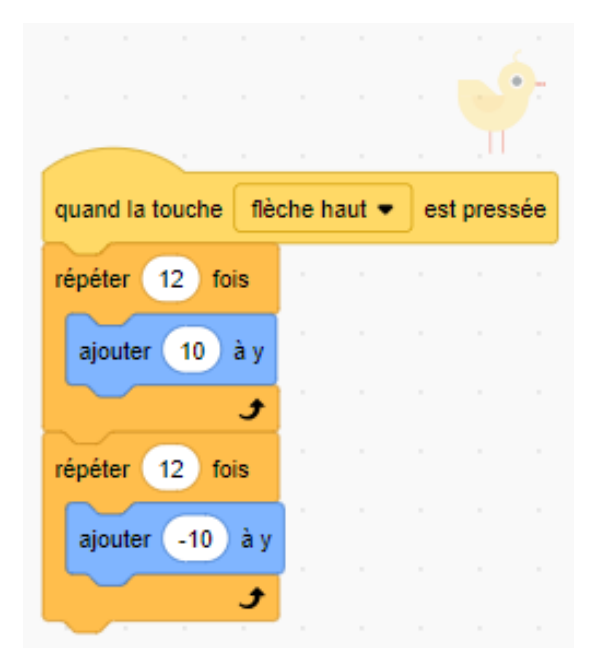

Fais quelque essais en modifiant les valeurs de la boucle *répéter…fois* ou du bloc *ajouter … à Y*.

Par exemple répéter 20 fois – ajouter 5 à Y. Observe le changement de comportement du poussin quand il saute.

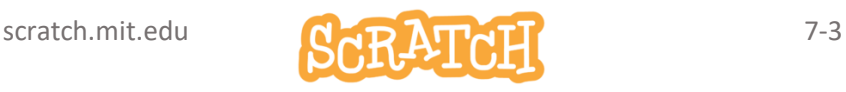

# 7.3 FAIRE DÉFILER UN OEUF

## Placer un œuf sur le bord droit de la scène et le faire défiler

Il doit traverser la scène de droite à gauche, revenir à son point de départ (x :240 ; y :-130) et puis recommencer.

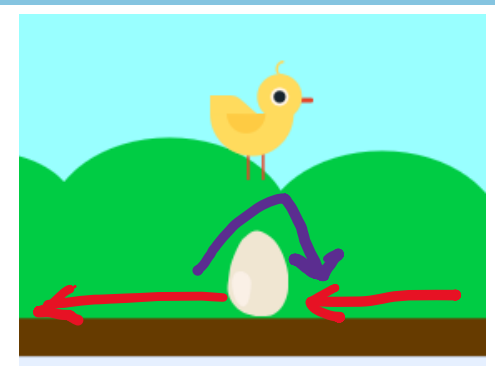

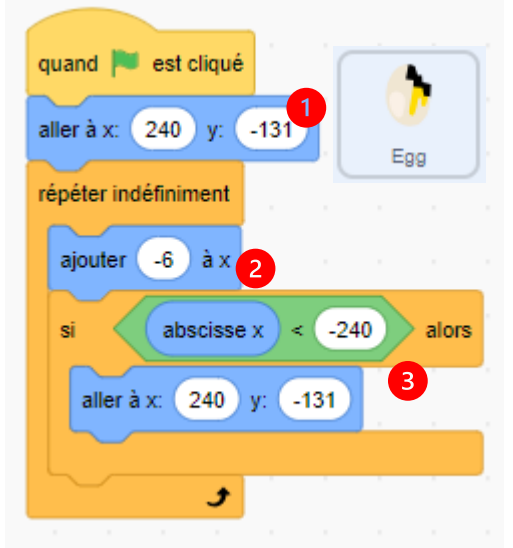

# Quelques explications

(1) On place l'œuf au départ de la partie.

(2) La boucle répéter indéfiniment fait avancer l'œuf vers la gauche de 6 pas.

(3) On teste chaque fois si la position n'est pas inférieure à -240. Si le test renvoie la valeur True

(Vrai), alors l'œuf retourne à sa position de départ.

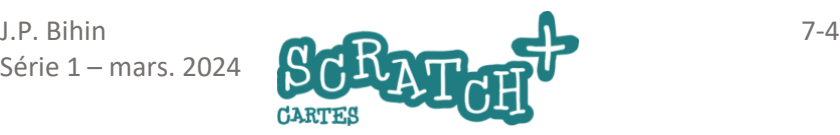
# 7.4 LE POUSSIN CASSE L'OEUF

#### Stopper le jeu si...

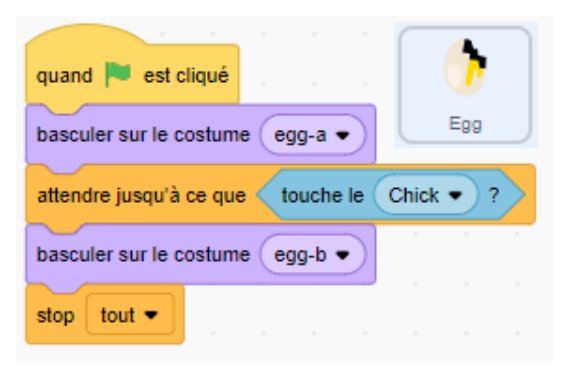

Le bloc *attendre jusqu'à ce que* est une boucle qui teste si l'œuf est touché par le poussin. Ce bloc passe la main au suivant dès que la condition *touche le chick* renvoie la valeur Vrai (True). Lorsque cela se produit, on *bascule* 

*sur le costume egg-b* (œuf cassé) et ensuite, le jeu s'arrête.

#### Teste la condition « touche le chick »

Duplique le bloc *touche le chick* et place-le seul hors de tes scripts.

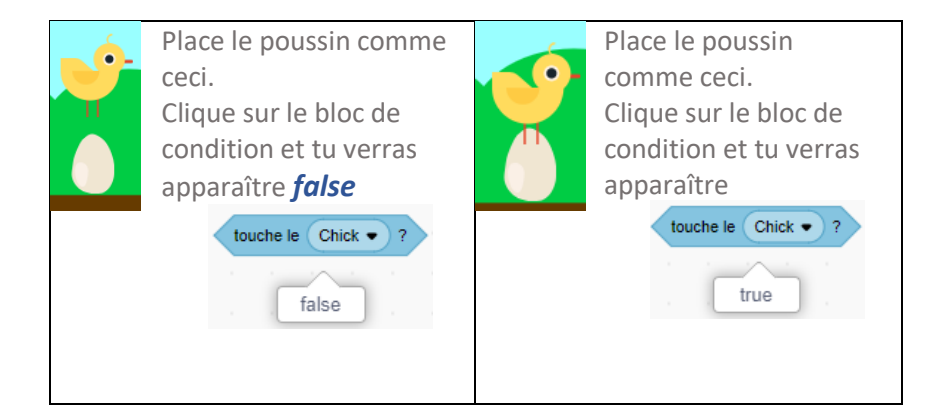

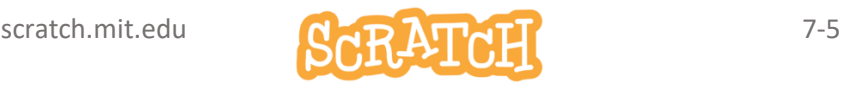

# 7.5 AJOUTER UN DEUXIÈME ŒUF

#### Objectif :

Le deuxième œuf doit défiler avec un peu de retard (+/-une seconde) et se comporter de la même manière que le premier.

#### Duplique le premier œuf

Clique droit sur le sprite *Egg* et ensuite sur *dupliquer*. En dupliquant, tu crées une réplique du sprite mais tu reproduis aussi ses scripts.

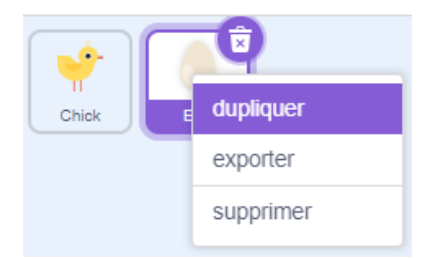

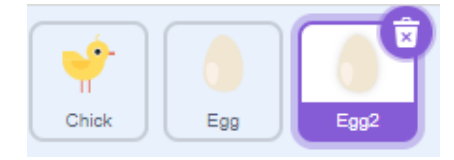

Retarde le départ du deuxième œuf d'une seconde en ajoutant un bloc *attendre 1 seconde* (1) au démarrage.

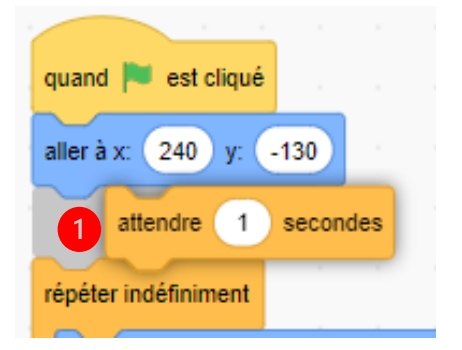

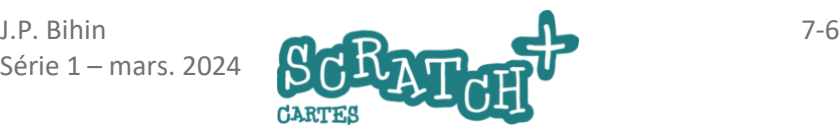

# 7.6 AJOUTER UN MESSAGE « PERDU »

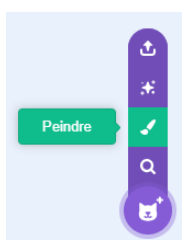

**Crée un sprite et mets-y du texte** 

Crée un *nouveau sprite* par *peindre* et dessine nouveau un costume.

Renomme le nouveau sprite

*Annonce* (1) et le costume en *perdu*. (2) Clique sur le bouton *Texte* (3) et ensuite dans la fenêtre d'édition. Tape le texte *perdu*.

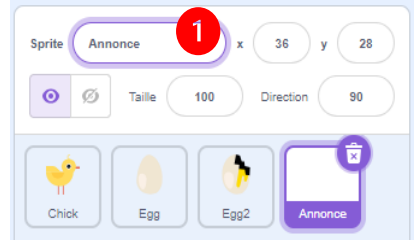

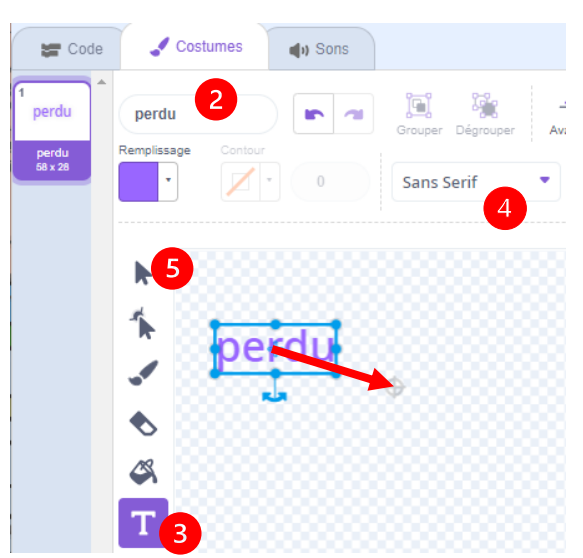

Modifie la couleur (*Remplissage*),

positionne le texte au milieu de la fenêtre et choisis la (4) police qui te convient.

Pour modifier ce dessin ultérieurement, clique sur le bouton *Sélectionner* (5) puis sur les lettres.

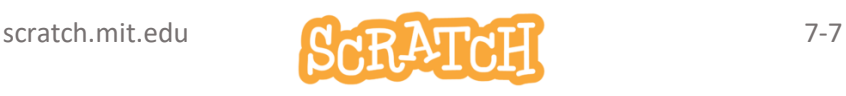

# 7.7 FAIRE APPARAÎTRE « PERDU »

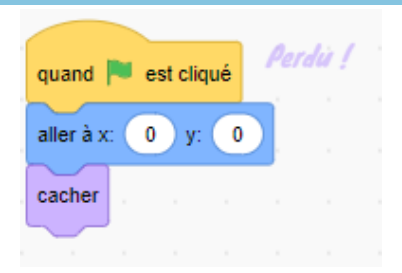

Positionne « *perdu* » au milieu de la scène et cache-le au démarrage.

#### « Perdu » apparaît quand un œuf casse…

Modifie le code du sprite **Annonce** et crée un nouveau message *œuf cassé*(1).

#### **Envoyer le** message « œuf cassé »

Retourne dans le code de ton premier sprite *Egg* et ajoute un bloc *envoyer à tous* (2)*.* 

#### Supprime le bloc *stop tout*.

Fais de même pour le deuxième œuf.

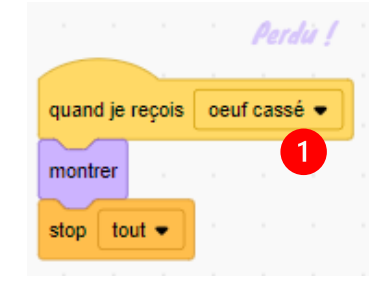

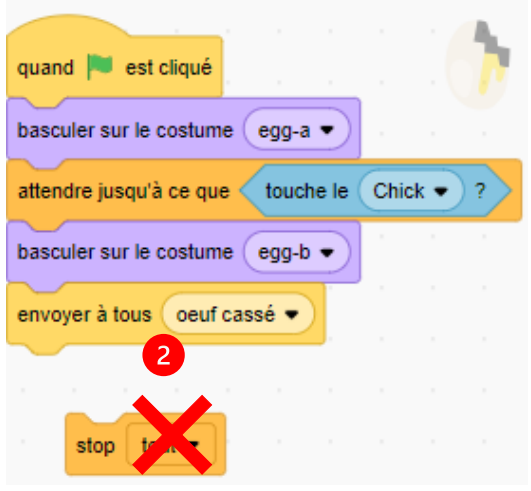

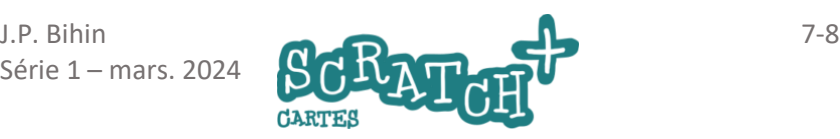

# 7.8 AJOUTER UN SCORE

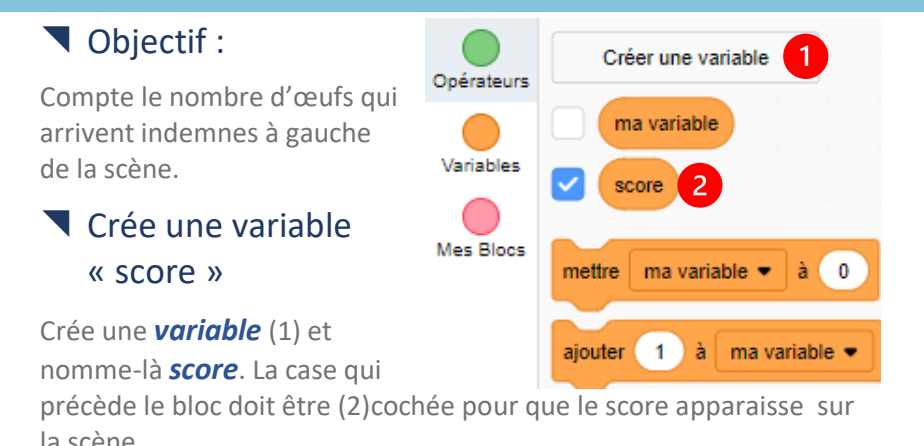

#### Initialise la variable score

Quand une partie commence, le score est remis à zéro.

Ajoute le bloc (1) *mettre score à 0* dans le code du sprite *Annonce*.

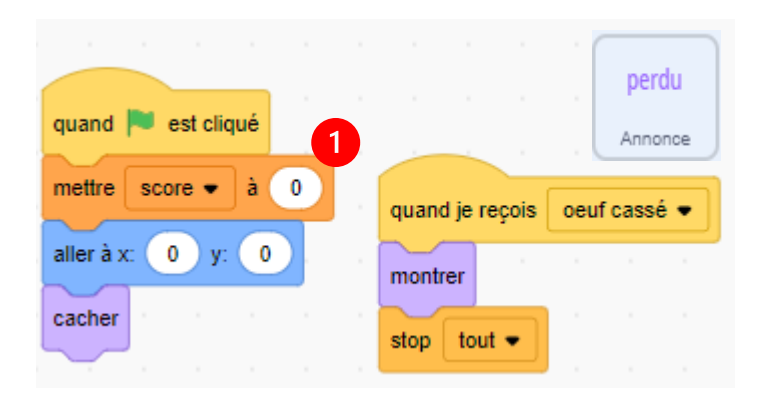

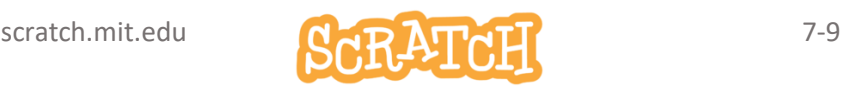

### AJOUTER UN SCORE

#### Ajoute un point quand l'œuf a terminé une traversée.

Dans le premier script de *Egg*, ajoute le bloc (1) *ajouter 1 à score* et fait de même pour le deuxième œuf.

En plaçant ce bloc à cet endroit, un point sera ajouté à *score* chaque fois qu'un œuf arrivera à l'extrême gauche de la scène.

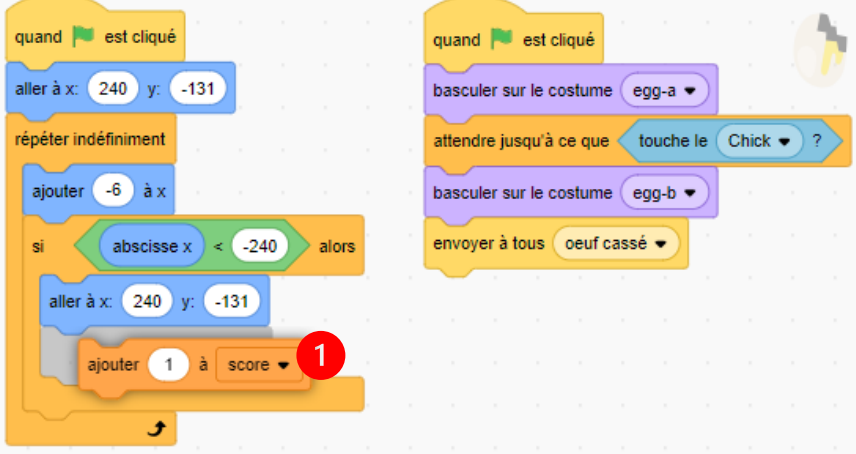

Tu as tout terminé et cela fonctionne ? Réfléchis aux améliorations que tu pourrais apporter à ce jeu. Discutes-en avec ton coach.

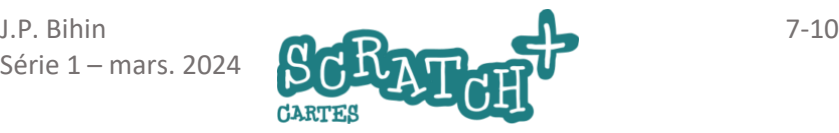

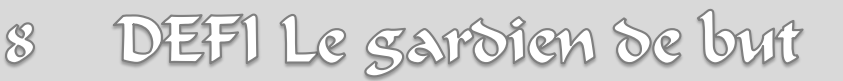

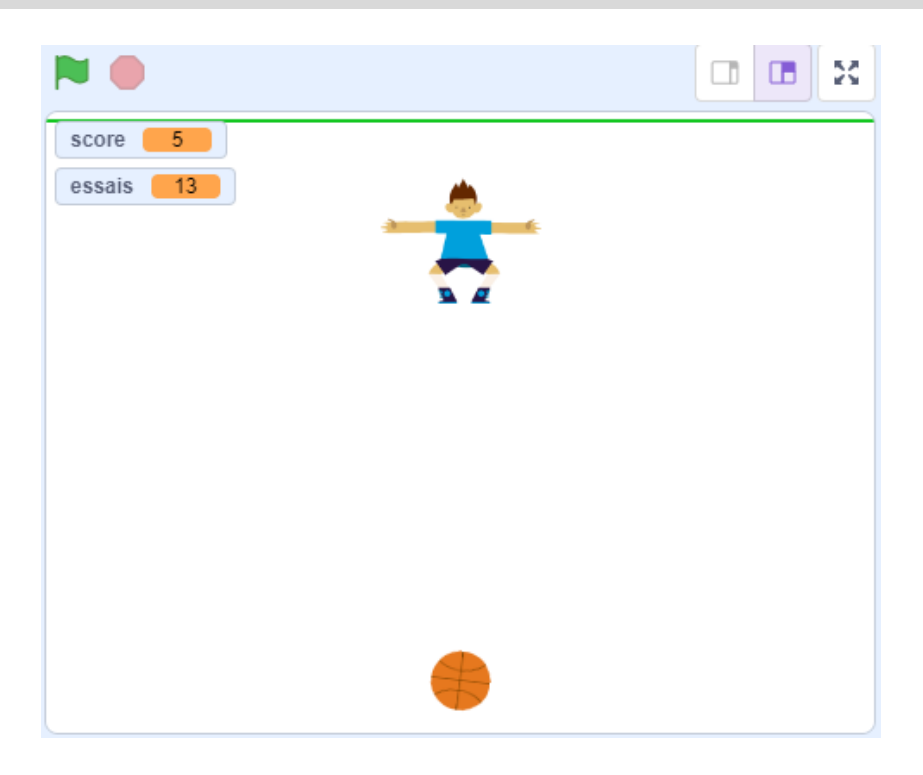

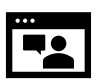

<https://jeunesingenieux.be/vid-s1-8>

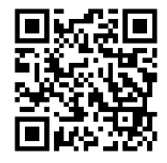

Les consignes sont au verso.

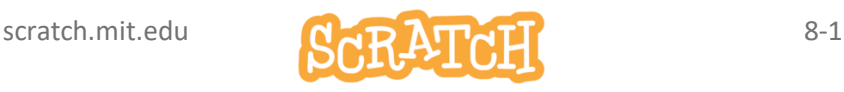

# DEFI Le gardien de but

#### **Consignes**

Utilise les sprites *Basketball* et *Dorian* et réalise ce jeu :

- Dorian se déplace de droite à gauche grâce aux touches flèche-droite et flèche-gauche.
- La balle se positionne au point de départ  $(x: 0, y: -250)$ , et s'oriente vers le haut (à 0°)
- La balle s'oriente aléatoirement et se déplace dans une direction qui l'amène vers le fond du terrain
- Quand Dorian arrive à la toucher, le score augmente d'un point et il change de costume (balle en mains)
- Le programme compte le nombre d'essais et le nombre de balles attrapées (le score)
- La balle retourne au point de départ quand elle touche Dorian ou le fond du terrain

#### Ajoute un petit plus

Tu peux par exemple :

- Améliorer le décor
- Animer Florian (va voir les costumes !)
- etc…

### Solution

#### <https://scratch.mit.edu/projects/887377117>

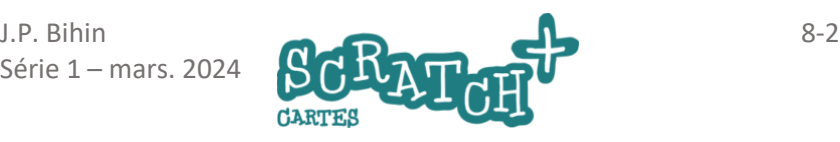

# Le balai et la sorciè

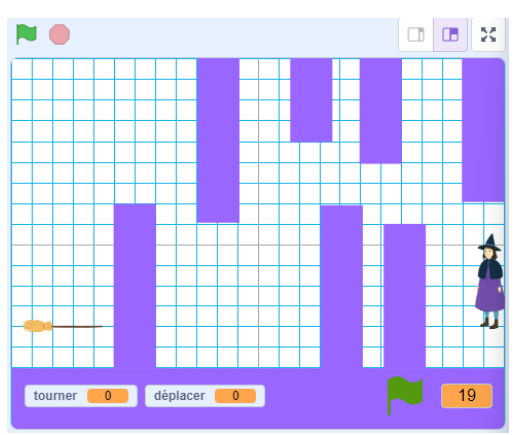

Le balai attend les ordres pour rejoindre la sorcière. Mais il doit contourner des obstacles sans les toucher…

<https://jeunesingenieux.be/vid-s1-9>

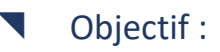

Le joueur devra encoder à l'aide de touches du clavier :

- un angle de rotation,
- le nombre de pas à faire vers l'avant,
- et appuyer sur la touche Espace pour exécuter le mouvement.
- quand le balai touche un obstacle, il retourne au point de départ

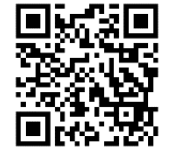

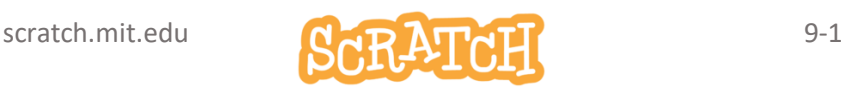

# 9.1 PRÉPARE TON PROJET

#### Charge les sprites et l'arrière-plan

Charge les sprites *Witch* et *Broom*. Renomme-les *Sorcière* et *Balai*. Supprime Sprite1 (le chat).

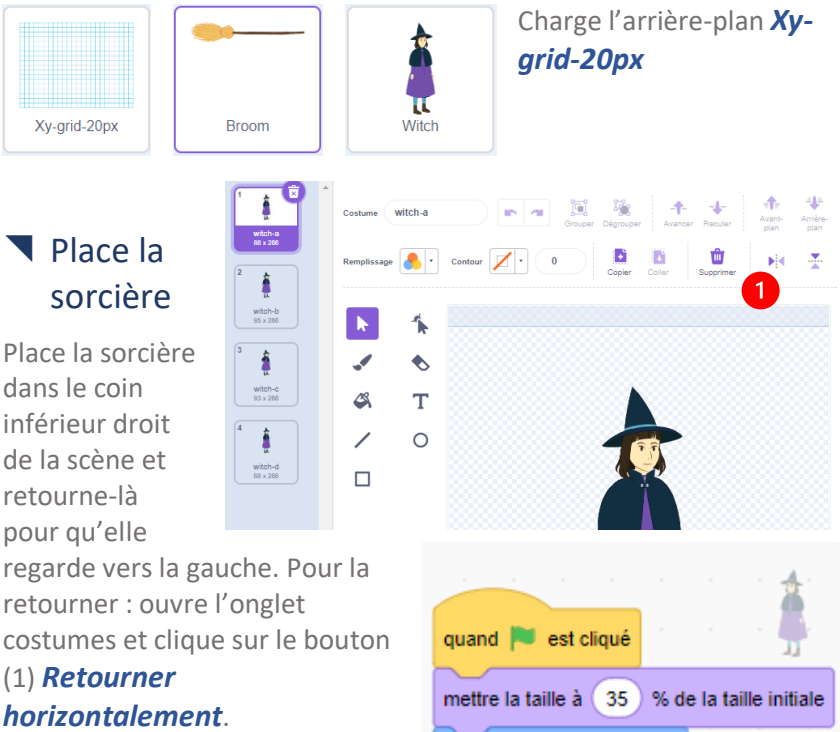

#### Ajoute ce code

C'est le code d'initialisation pour la sorcière :

Série 1 – mars. 2024

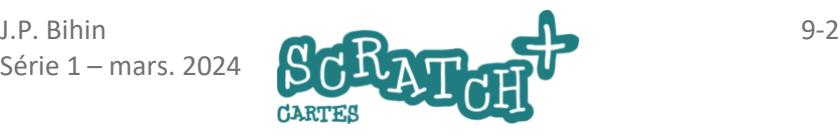

aller à x: (

226 y: 436

# 9.2 CRÉE UN PARCOURS

#### Ajoute les obstacles sur l'arrière-plan

Dans l'onglet (1) *Arrière-plan*, clique sur (2) *Xy-grid20px* et (3) *Convertir en vecteur*.

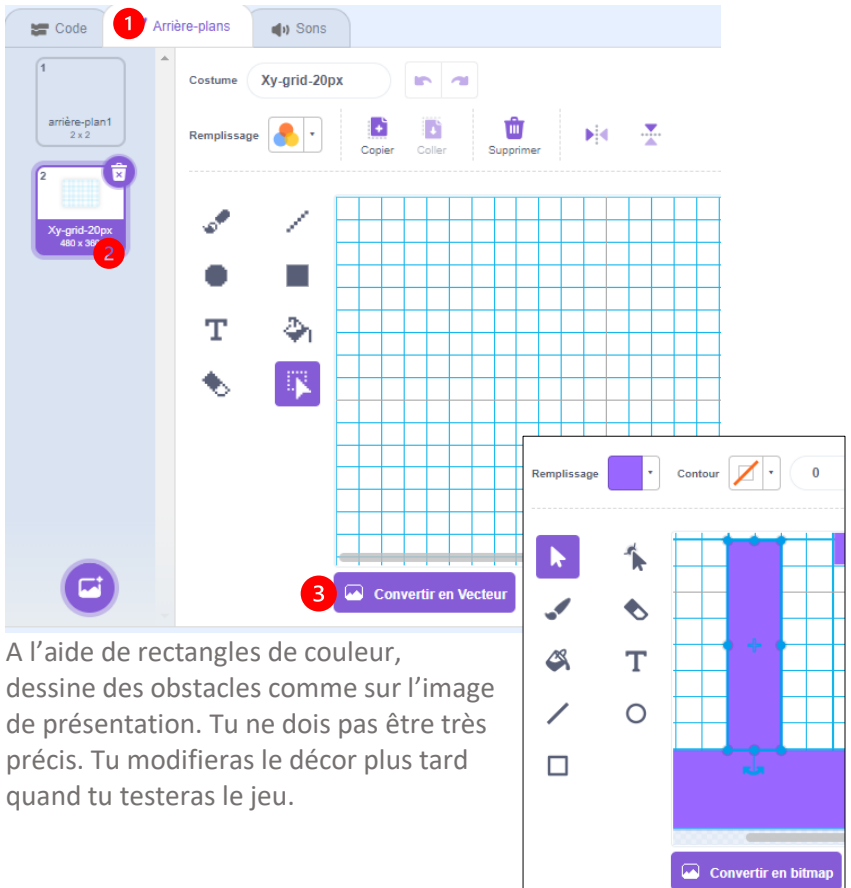

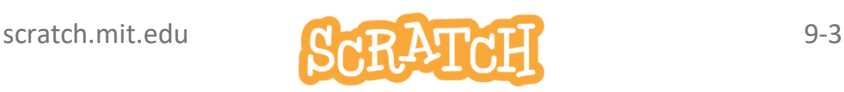

# 9.3 PLACER ET PROGRAMMER LE BALAI

#### Placer le balai au point de départ

Place le balai dans le coin inférieur gauche de la scène et oriente-le vers la droite avec ce code :

Crée deux variables : *tourner* et *déplacer.*  Les variables sont initialisées dans la procédure de démarrage.

#### quand **de la calculation** aller à x: (-190 y: )  $-80$ s'orienter à 90 mettre déplacer • ∣à  $\mathbf{0}$ tourner  $\bullet$ mettre  $\dot{a}$   $\begin{pmatrix} 0 \\ 0 \end{pmatrix}$

#### **Programmer les mouvements** du balai

Programme maintenant 5 touches et teste ce code.

**CARTES** 

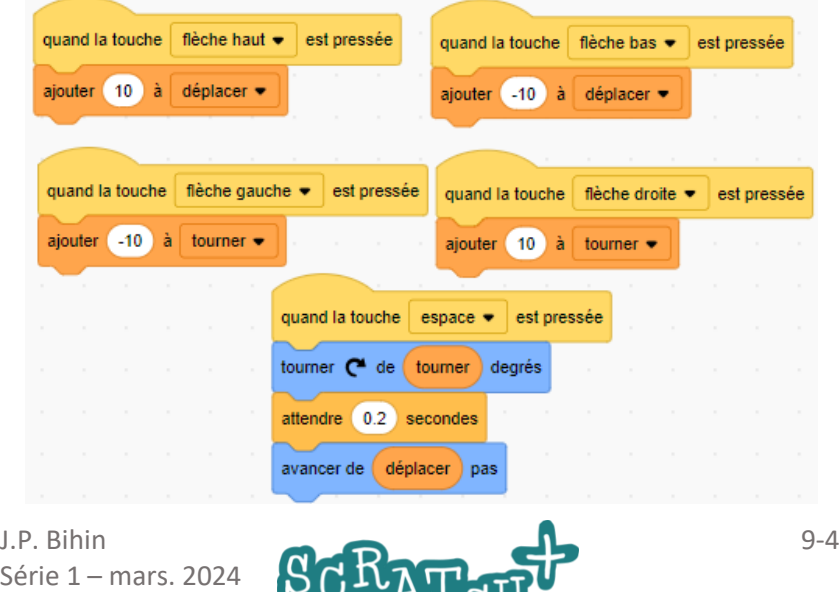

# 9.4 LIMITER LES DÉPLACEMENTS

#### Limite les mouvements du balai

Limitons à  $+$  ou – 90 $^{\circ}$  de rotation et  $+$  ou – 50 pas de déplacement. Modifie le code comme ceci :

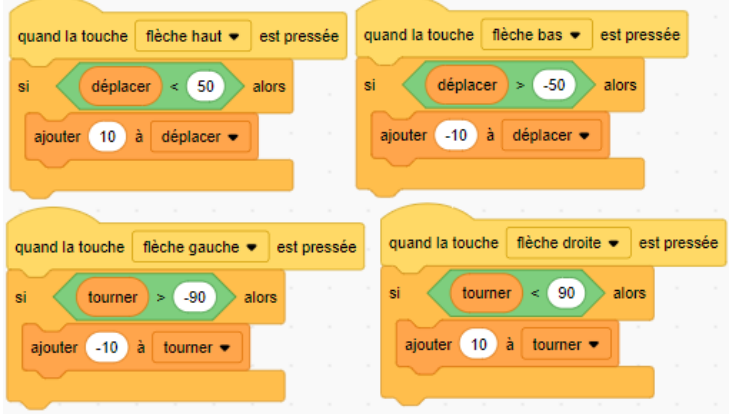

#### Remise à zéro

Afin que l'utilisateur puisse facilement remettre les valeurs encodées à zéro, ajoute aussi ce petit script au code du balai.

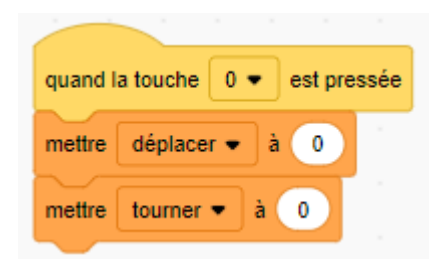

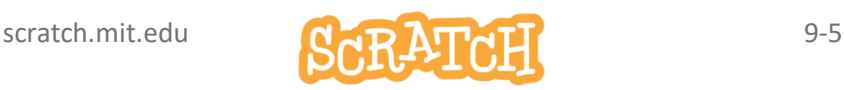

# 9.5 RETOUR À LA MAISON

#### Renvoie le balai à la maison

Si le balai touche un mur mauve, il doit être renvoyé au point de départ.

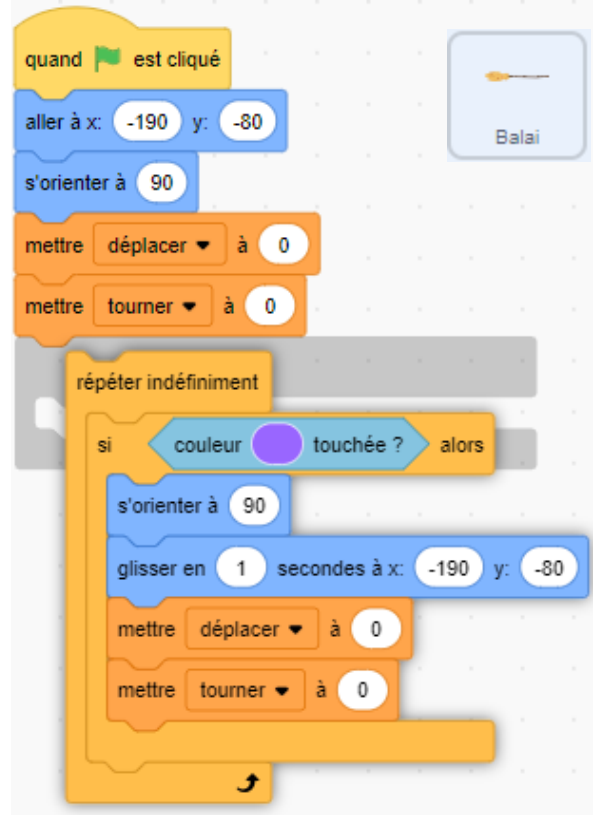

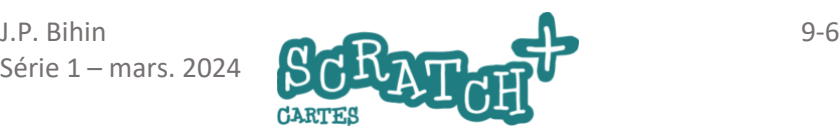

# 9.6 AJOUTER DES POINTS DE VIE

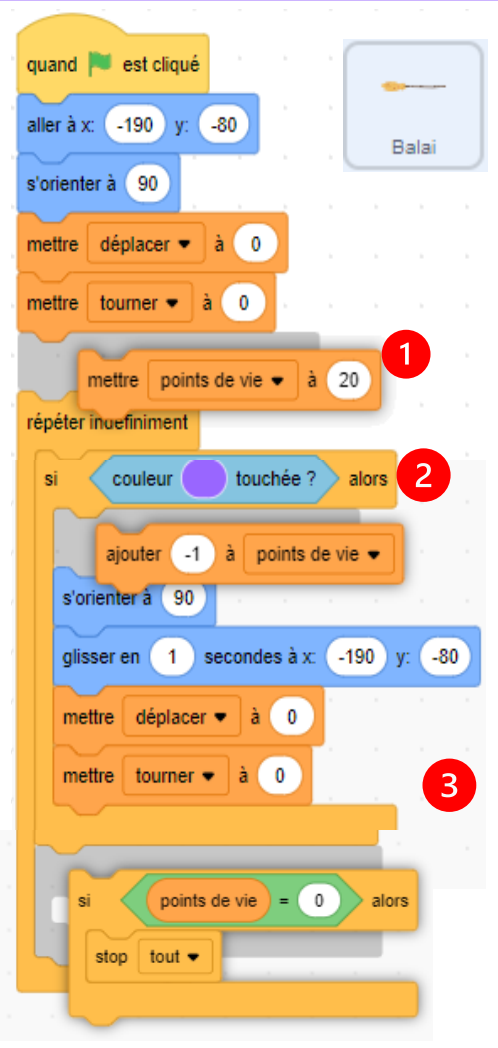

#### Une nouvelle variable

Crée une nouvelle variable *points de vie* et modifie le script comme ceci.

Tu devrais pouvoir les formuler en langage clair comme ceci :

Bloc (1) : au démarrage, le joueur reçoit 20 points de vie.

Bloc (2) : quand il touche la couleur violette, il perd un point.

Bloc (3) : si le nombre de points est égal à zéro, la partie se termine.

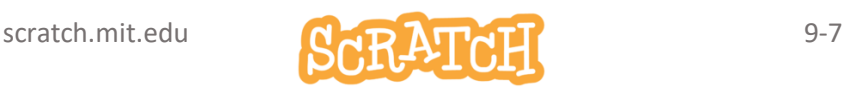

# 9.7 AMÉLIORER LE JEU

#### Quelques suggestions d'amélioration

- accélérer le jeu en modifiant les incréments (pas de 20 au lieu de 10)
- prévoir une animation sympa quand le balai rejoint la sorcière
- ajouter un nouveau décor et de nouvelles difficultés, des murs qui bougent et qu'il faut éviter…
- etc.

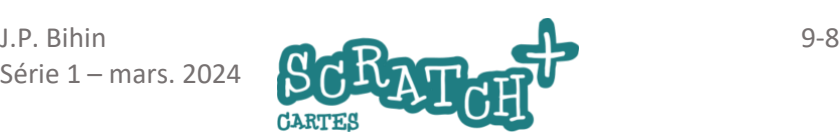

# DEFI Chronox

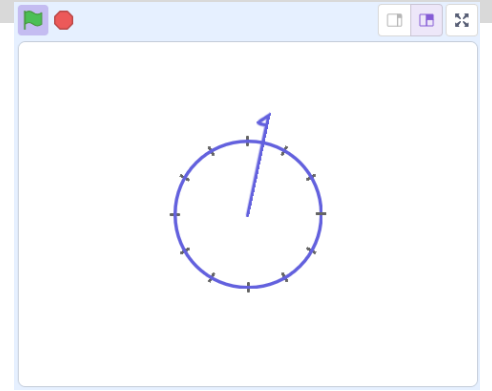

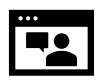

<https://jeunesingenieux.be/vid-s1-10>

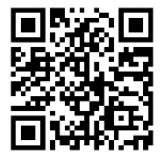

#### Consignes

La roue représente un cadran de montre et l'aiguille doit en faire le tour en 60 secondes par pas de une seconde.

Dessine les graduations avec du code et le bloc *estampiller*.

#### Ajoute un petit plus

- un tic à chaque seconde
- l'affichage des secondes et des minutes écoulées sous forme de nombres.

#### Solution

<https://scratch.mit.edu/projects/742980753/>

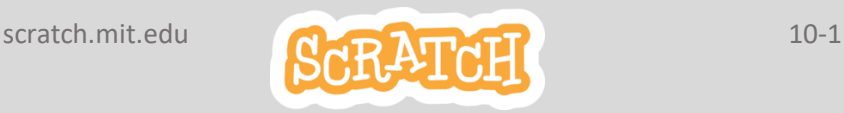

Série 1 – mars. 202 4

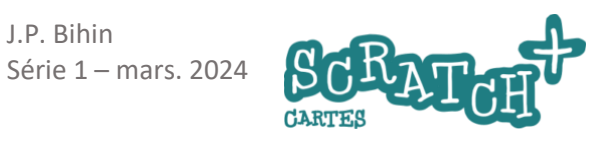

- 2

# 11 Une histoire animée

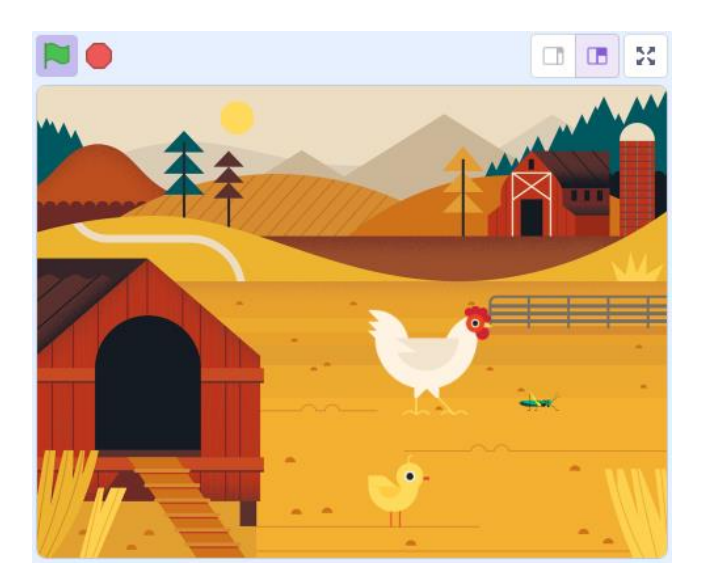

Réalise le premier plan d'une histoire animée en utilisant des sprites proposés par Scratch.

Il y aura plus de lignes de code dans ce programme. Mais rien de compliqué. Accroche-toi !

Et bien sûr, ne te prive pas de lui donner une suite !

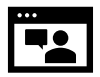

<https://jeunesingenieux.be/vid-s1-11>

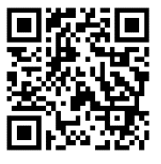

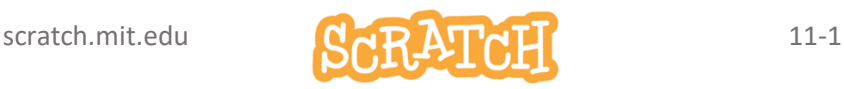

# 11.1 ENTRÉE EN SCÈNE

#### Charge l'arrière-plan Farm et le sprite Chick

Place *Chick* sur le décor et ajoute-lui ce code d'initialisation.

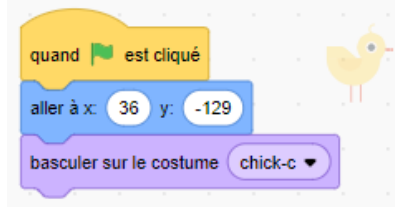

#### Crée un poussin qui picore

*Chick* a trois costumes. Pour qu'il picore sur le

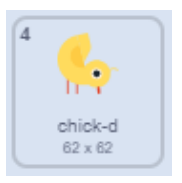

sol, il faudrait un 4eme costume:

En basculant entre le costume *chick-c* et *chick-d* à créer, tu obtiendras un poussin qui picore.

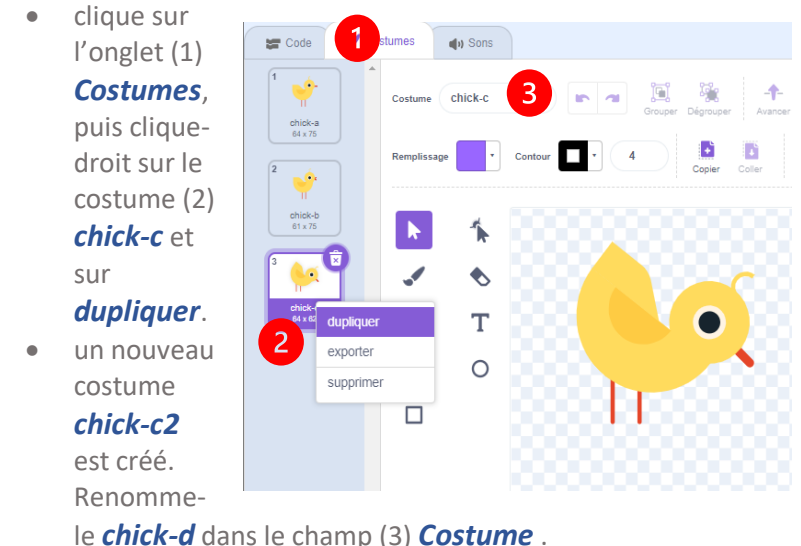

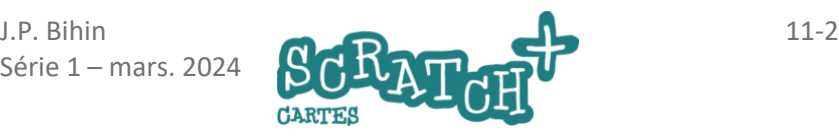

# 11.2 UN NOUVEAU COSTUME

 $\Box$ 

#### Modifie le costume dupliqué

Dans le costume *chick-d*, sélectionner la partie supérieure du poussin. Pour ce faire, tu dois d'abord cliquer sur le bouton **Sélectionner** (1) et ensuite tracer un rectangle (2) par

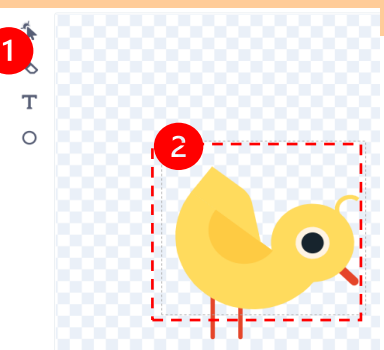

cliquer-glisser comme sur la figure pour tout sélectionner.

La sélection doit ressembler à ceci.

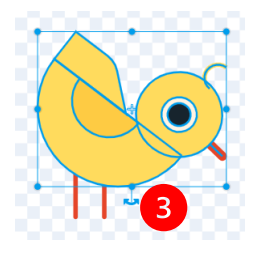

En appuyant et en maintenant appuyée la touche MAJ du clavier tu peux sélectionner et désélectionner des parties du dessin. Désélectionne les

deux pattes. Le but est de tout sélectionner sauf

les deux pattes.

Avec ta souris, utilise la poignée de rotation (3) et fais tourner l'ensemble pour amener le bec près du sol.

Voilà ton poussin prêt à picorer !

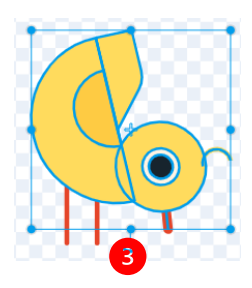

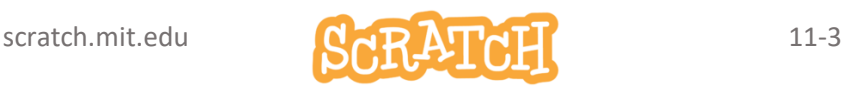

# 11.3 ANIMATION

#### Codage de l'animation

Le codage est un jeu d'enfant… Ajoute un son *chirp*.

N'hésite pas à tester et modifier éventuellement le nombre de répétitions et les pauses (bloc *attendre… secondes*)

Termine par les bloc *dire…. pendant …. secondes* : le poussin se présente.

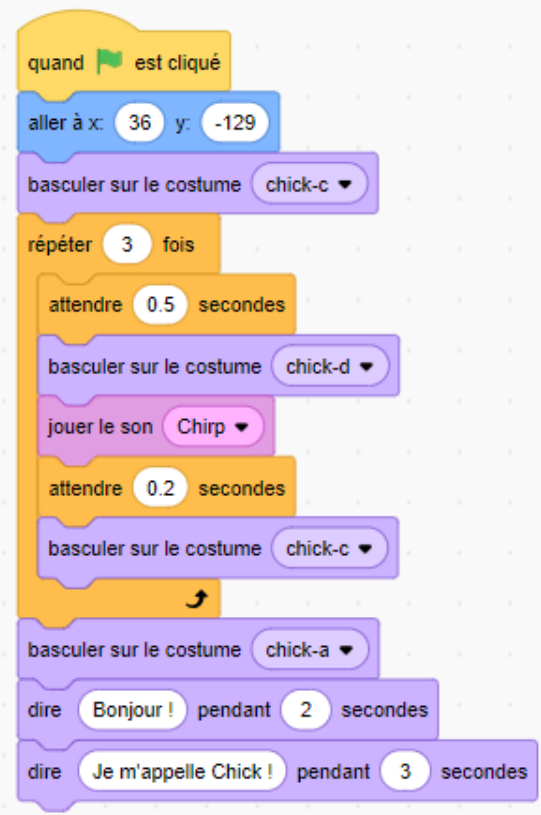

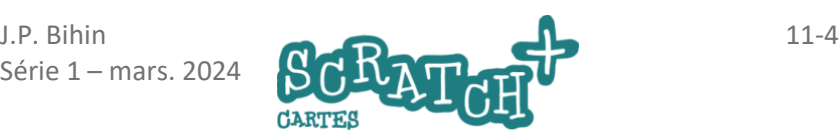

# 11.4 LA POULE PASSE

#### **v** Objectif

La poule doit arriver de la droite, marcher et passer derrière le poulailler Visionne à nouveau la vidéo si nécessaire.

#### Retourne la poule

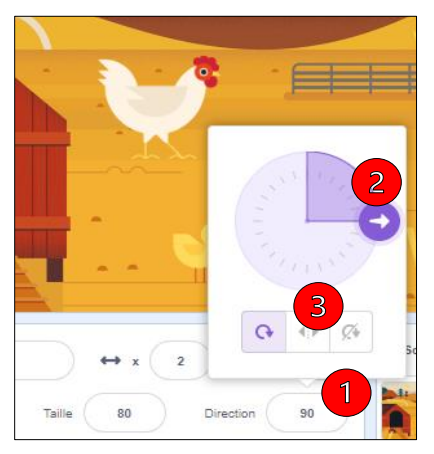

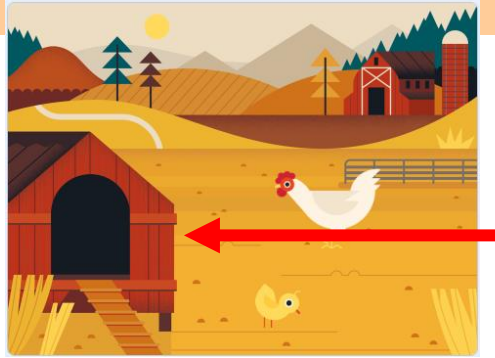

La poule regarde vers la droite. Or, nous souhaitons qu'elle arrive par la droite et regarde vers la gauche. Clique dans le champ

**Direction**(1), tu verras apparaître un disque d'orientation et sa valeur : 90°. Fais tourner le sprite à l'aide de la poignée de direction (2) et observe les valeurs qui s'affichent dans le champ *Direction*.

Le sprite tourne autour du point

central et si tu la tournes de +90° à – 90°, la poule se retrouve la tête en bas…

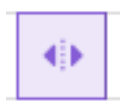

Clique maintenant sur le bouton (3) *Gauche/droite* et observe la différence de comportement. En maths, on parle de symétrie axiale.

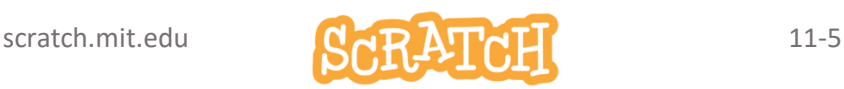

## LA POULE PASSE …SUITE

#### Retourne la poule avec du code

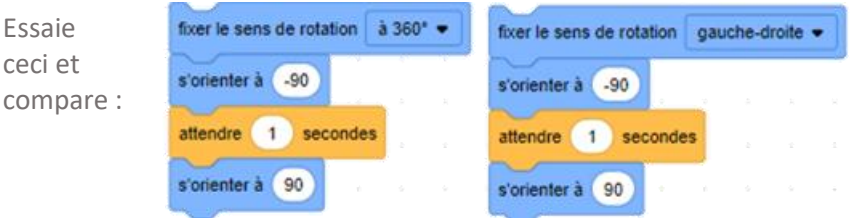

#### Ajoute le code pour la poule

Crée un message (1) *arrivée de la poule*. Nous l'utiliserons plus tard. Les deux scripts ci-dessous se suivent. Teste ton code !

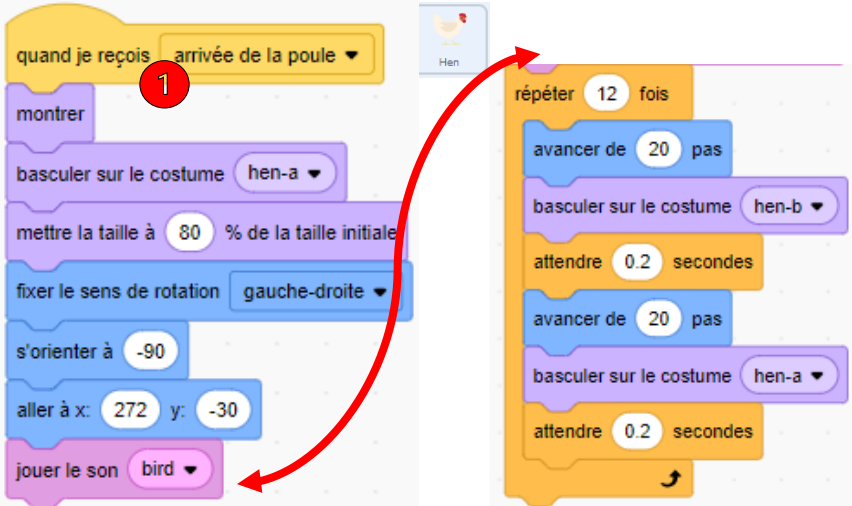

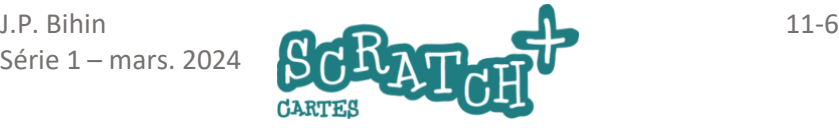

# 11.5 LA POULE CAQUETE

#### Ajoute un son « caquetage »

caquetage de poule jouer le son

Le son *bird* n'est pas très approprié pour une poule. Nous avons trouvé un son *caquetage de poule* dans un autre projet Scratch que nous avons créé et partagé.

#### Récupère un son dans un autre projet Scratch

Ouvre un nouvel onglet de ton navigateur et tape cette adresse dans la barre de lien : [scratch.mit.edu/projects/888184439.](https://scratch.mit.edu/projects/888184439)

Accède au code du projet.

Clique sur le sprite *Hen* et sur l'onglet (1) *Sons*. Clique sur le *Sac à dos* (2) pour l'ouvrir et dépose le son *caquetage* dedans par cliquerglisser (3). Attends quelques secondes.

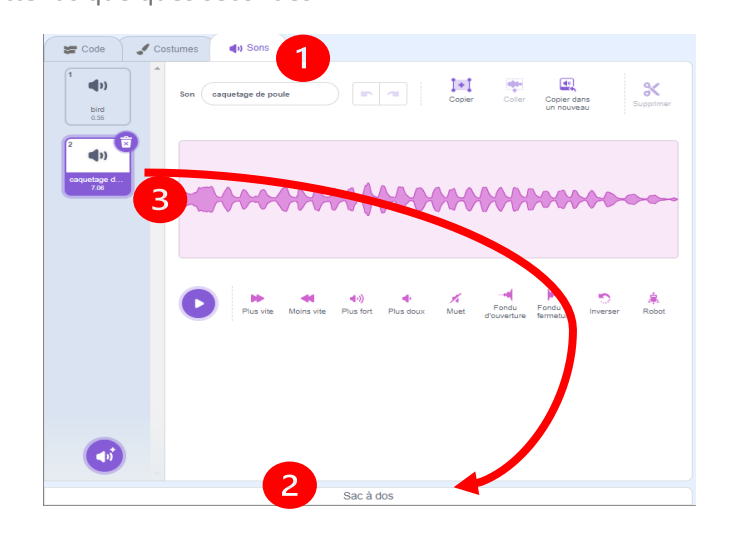

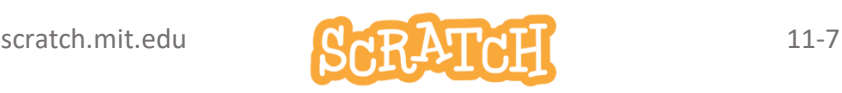

# 11.6 LA POULE PASSE ET CAQUETE

#### Ajoute le son caquetage de la poule à ton projet

Retourne dans ton projet et fais la manœuvre inverse pour recopier par cliquer-glisser le son du *sac à dos* dans la liste des sons de ton sprite *Hen*.

Modifie le bloc *jouer le son…* maintenant que le son caquetage de poule est disponible.

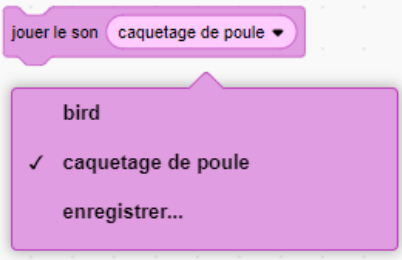

Avec le *Sac à dos*, tu peux ainsi récupérer des sprites, des arrièreplans, des sons ou du code à partir d'autres projets .

Il reste à déclencher l'événement *arrivée de la poule*.

#### Ajoute ce code pour Chick et teste-le

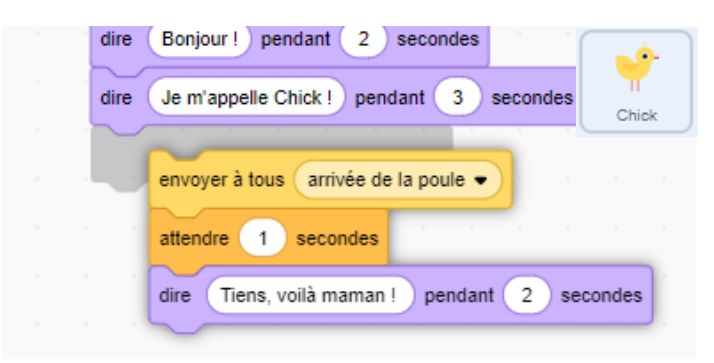

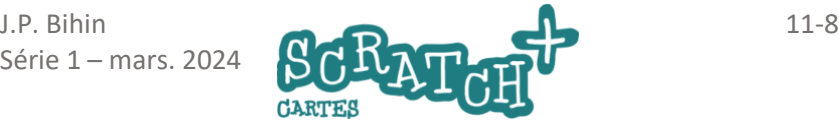

# 11.7 LA POULE PASSE DERRIÈRE LE POULAILLER

Pour augmenter le réalisme il faudrait que la poule passe derrière le poulailler.

#### Crée un sprite « Poulailler »

Une solution : convertir l'arrière-plan en sprite et découper le poulailler. Sélectionne l'arrière-plan *Farm* et clique sur l'onglet *Arrière-plan* (1).

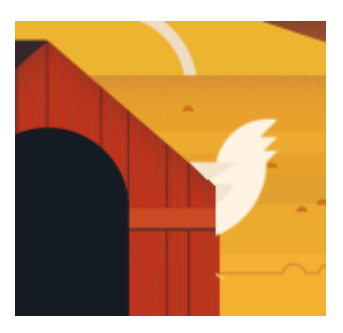

Clique sur l'outil de *sélection* (2) et trace un rectangle par cliquer-glisser (3) autour du poulailler.

Clique ensuite sur le bouton *Copier*(4).

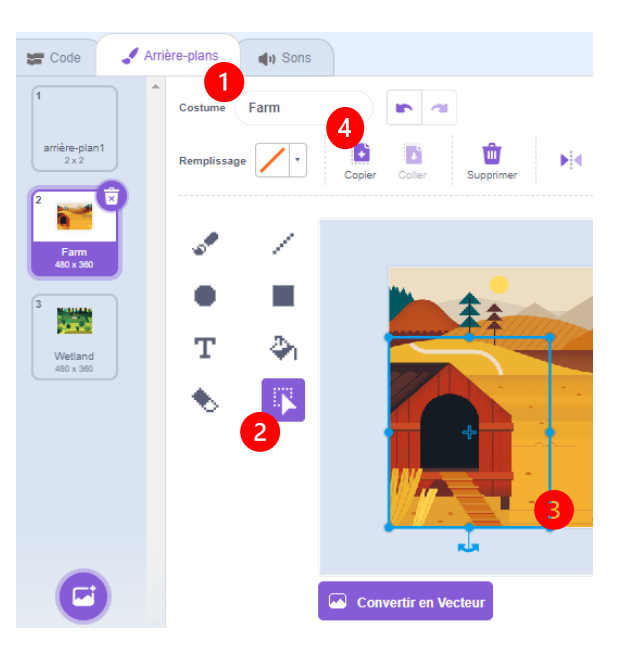

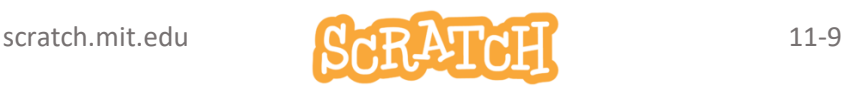

# LA POULE PASSE DERRIÈRE… SUITE

Crée un nouveau sprite par *peindre.* Clique sur le bouton *Convertir en Bitmap* (2) Colle l'image copiée dans la fenêtre de l'éditeur de costumes à l'aide du bouton *Coller* (1).

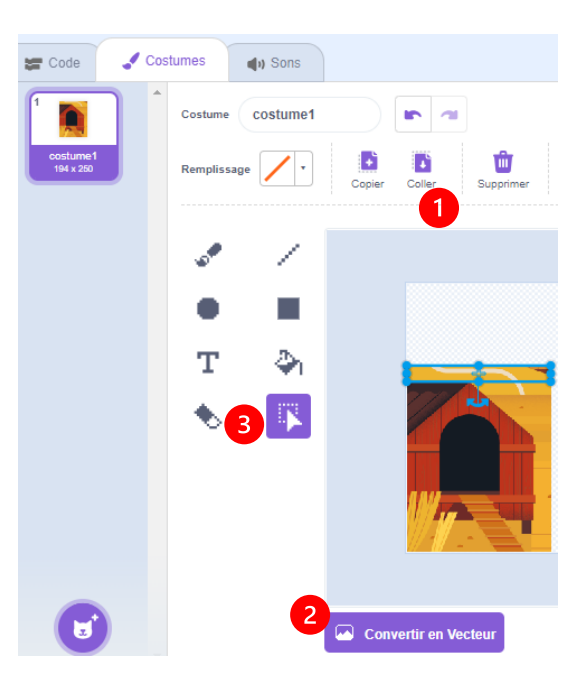

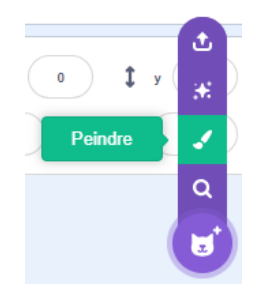

Pour gommer le pourtour de la cabane, tu peux utiliser l'outil de *sélection* par rectangle et ensuite le bouton *Supprimer* ou encore la (3)*gomme*.

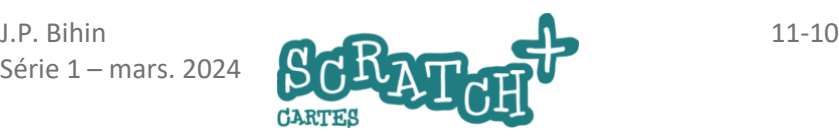

# LA POULE PASSE DERRIÈRE… SUITE

#### Résultat du découpage

Le but est d'obtenir ceci :

Le fond de l'image qui se présente sous forme d'un damier gris clair est transparent.

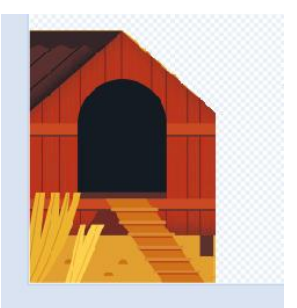

#### Ajoute du code pour positionner le poulailler

Renomme le sprite que tu viens de créer en *Poulailler* et ajoute ce code.

Si tu n'as pas déplacé l'image du poulailler, le placement en

*x :0, y :0* doit faire en sorte que le

*Poulailler* se confond exactement avec l'arrière-plan.

Modifie ce placement si nécessaire. Teste ton code.

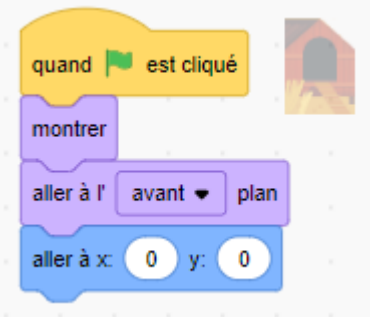

# 11.8 LA SAUTERELLE

#### Anime le sprite Grasshopper

Charge le sprite *Grasshopper*, examine ses costumes et ajoute ce code.

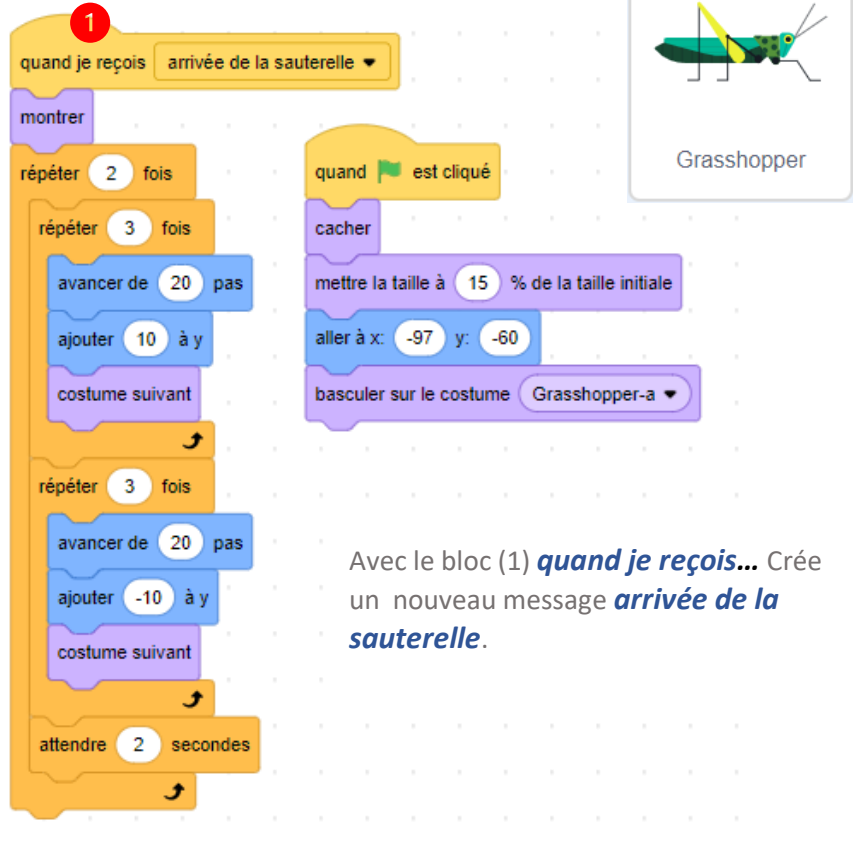

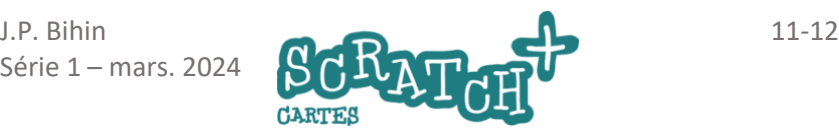

### LA SAUTERELLE… SUITE

#### Déclencher l'arrivée de la sauterelle

Il faut maintenant déclencher l'arrivée de la sauterelle avec le bloc *envoyer à tous*.

Ajouter ce code (1) à la fin du script principal de *Chick*.

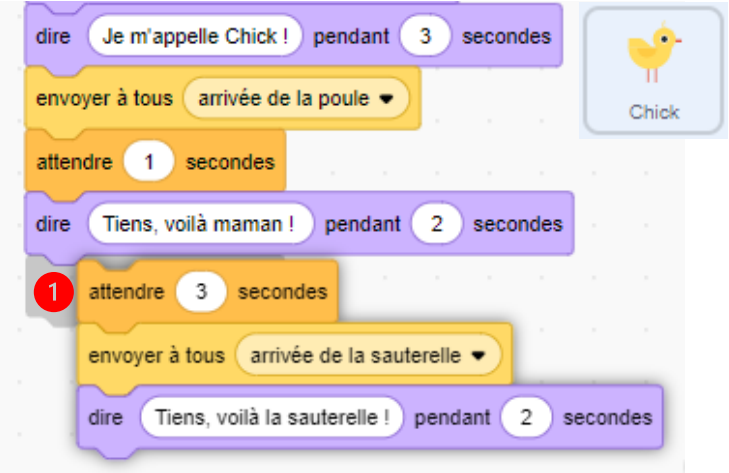

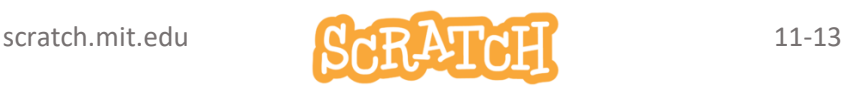

# 11.9 OUPS…PAUVRE SAUTERELLE…

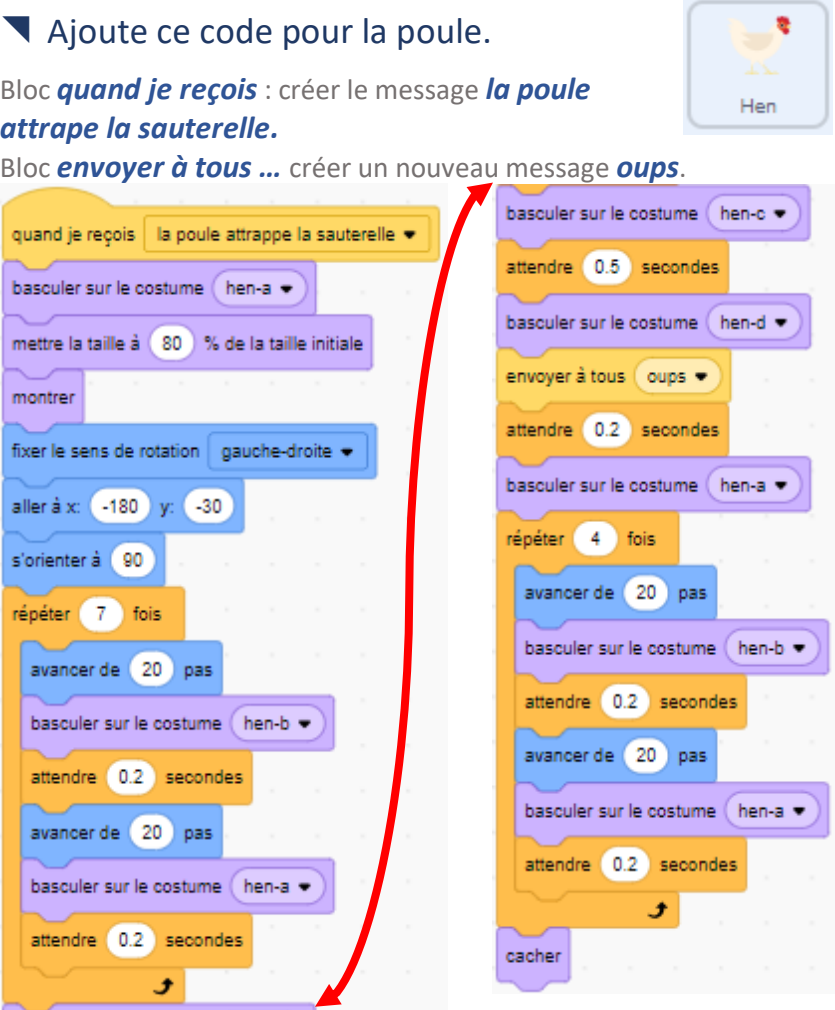

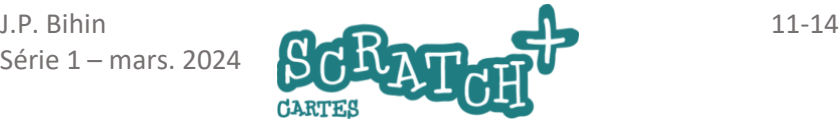

### OUPS, PAUVRE SAUTERELLE … SUITE

#### Ajoute ce code pour la sauterelle

Ajoute le bloc *envoyer à tous…* au script principal de la sauterelle :

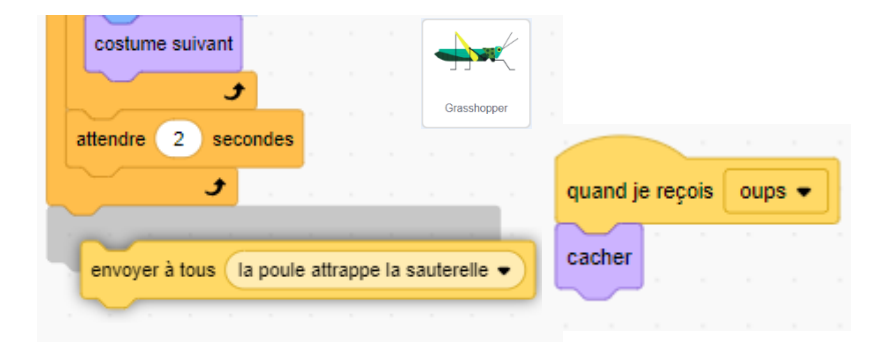

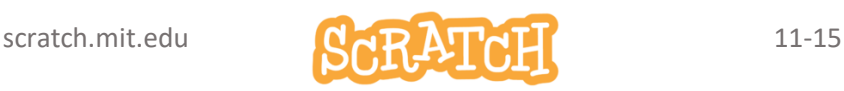

# 11.10 AMÉLIORER LE PROGRAMME À L'AIDE DES BLOCS PERSONNALISÉS

#### Le code de la poule est très long…

On utilise trois fois les mêmes ensembles de blocs dans ces scripts.

Nous allons remplacer ces trois boucles *répéter… fois* par un seul bloc personnalisé.

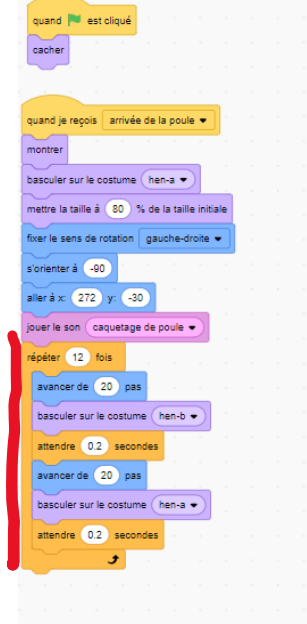

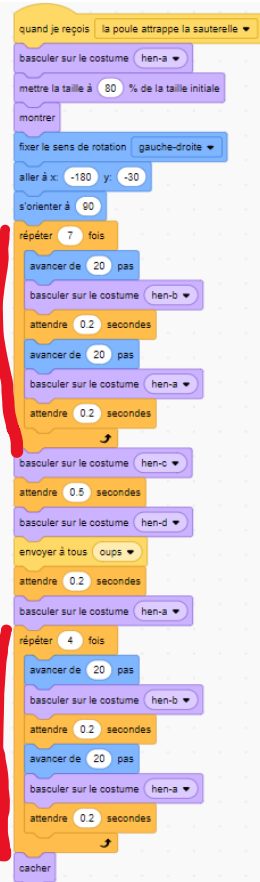

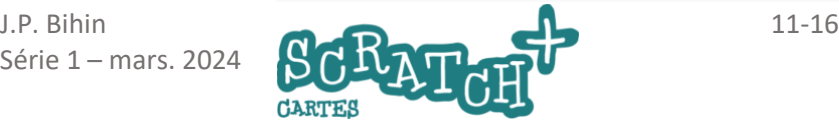

# AMÉLIORER LE PROGRAMME… SUITE

#### Créer un bloc personnalisé

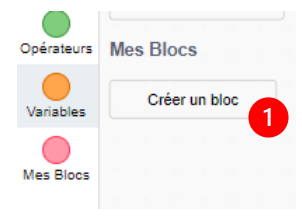

Crée un bloc dans lequel tu vas placer le code réutilisable. Dans la catégorie d'instructions *Mes Blocs*, cliquer sur (1) *Créer un bloc*.

Nome-le *la poule avance* (2) et clique sur *Ajouter une entrée*(3). Nome cette entrée

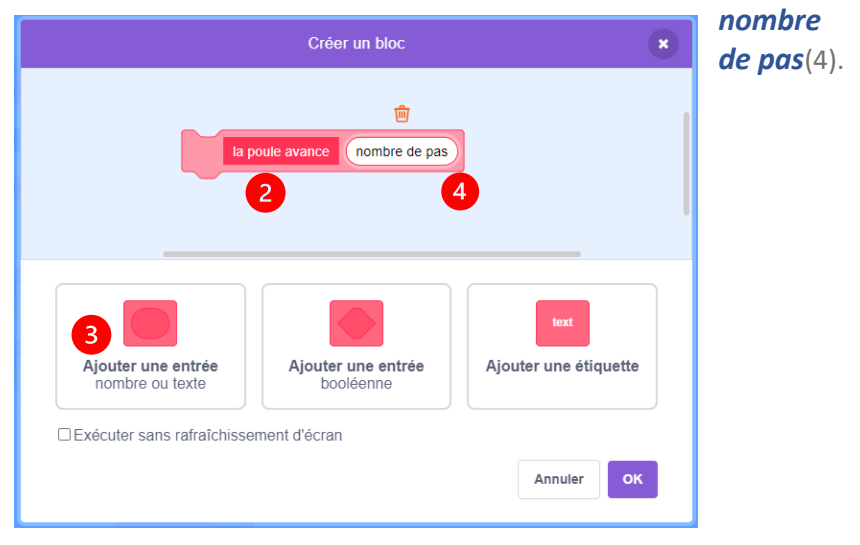

Ce bloc apparaît dans l'éditeur de code. Nous allons y placer le code réutilisable.

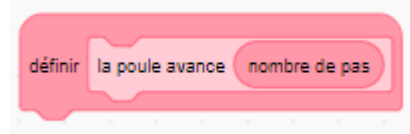

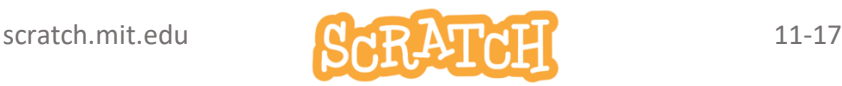

# AMÉLIORER LE PROGRAMME… SUITE

#### Utilise un bloc personnalisé

Dans le premier script de *Hen*, déplace la boucle *répéter 12 fois* (1) pour l'ajouter au bloc personnalisé.

(2) Déplace la variable *nombre de pas* à la place du nombre 12. (3) Ajoute le bloc *la poule avance*  là où se trouvait la boucle *répéter 12 fois* et tape le nombre 12.

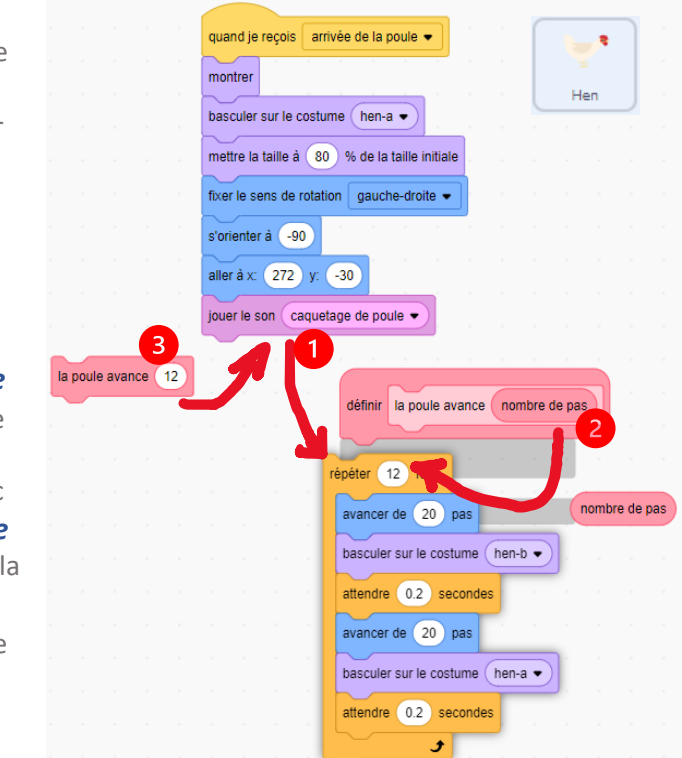

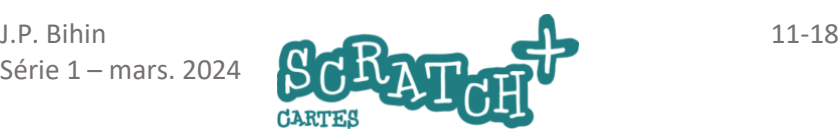
### AMÉLIORER LE PROGRAMME… SUITE

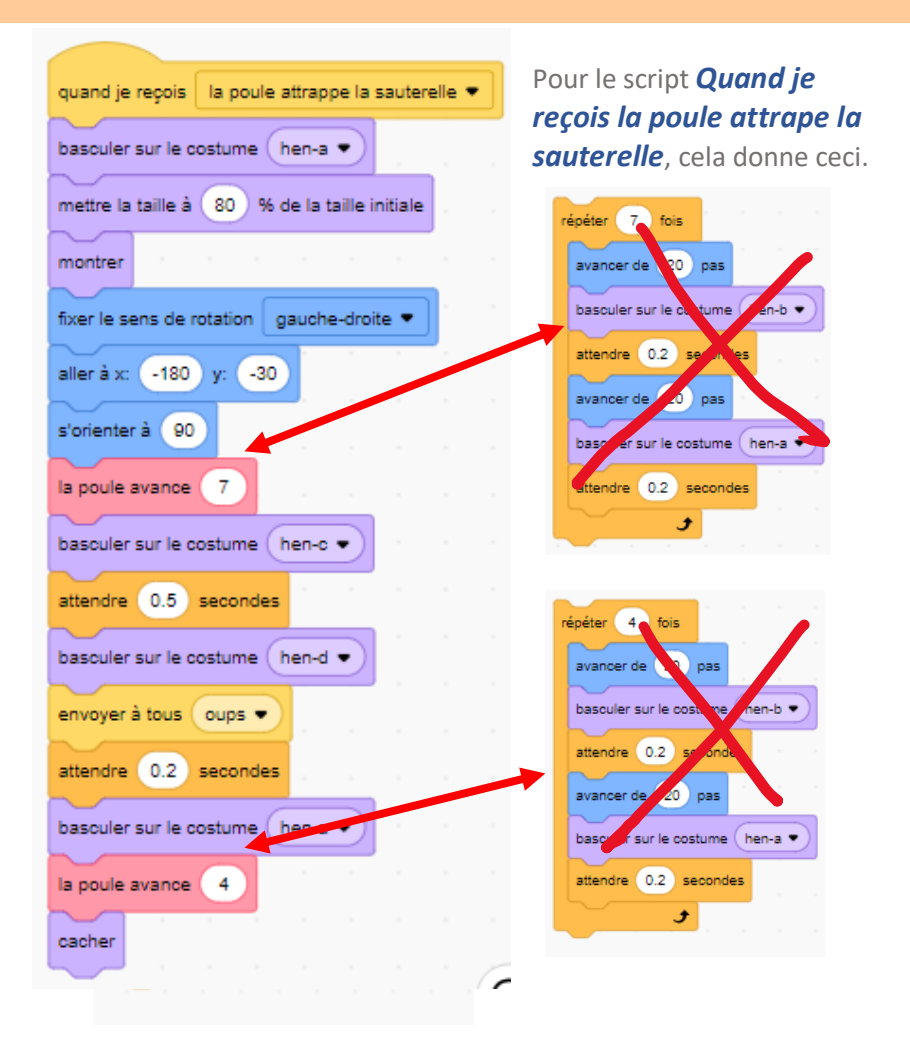

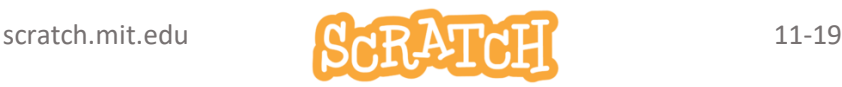

# AMÉLIORER LE PROGRAMME… FIN

### Au final...

Cela donne un code plus compact et plus lisible.

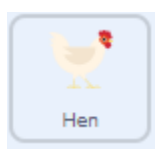

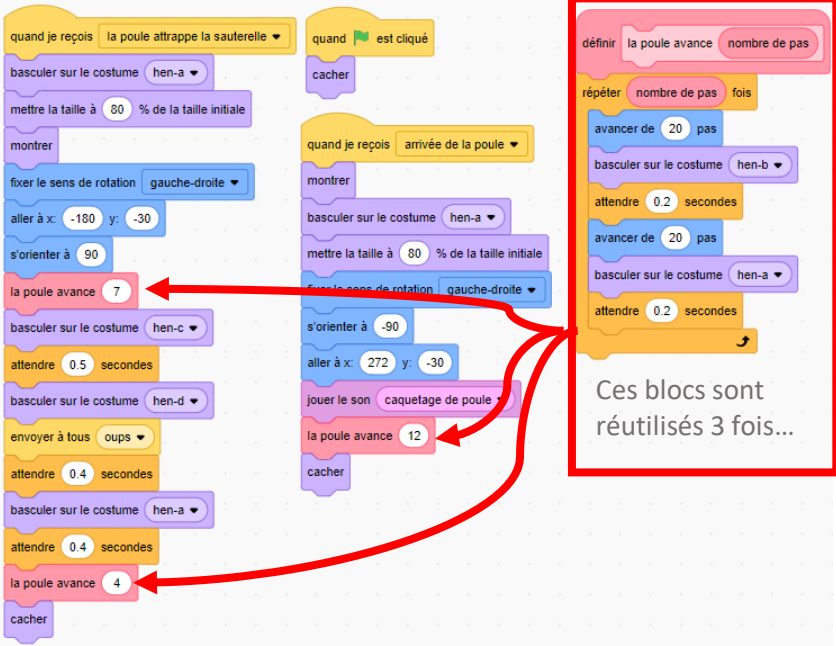

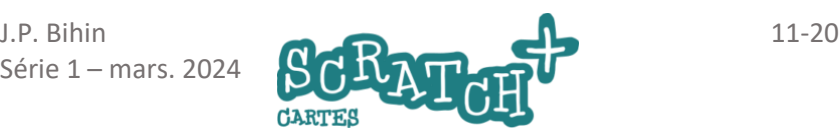

# 12 DEFI Coucher du soleil

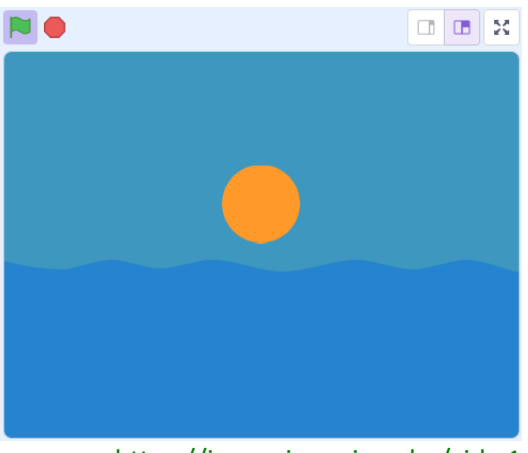

<https://jeunesingenieux.be/vid-s1-12>

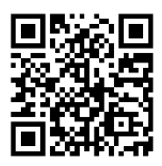

#### **Consignes**

Le soleil descend lentement et passe derrière l'horizon en rougissant. La nuit tombe…

#### Ajoute un petit plus

- la surface de la mer qui ondule
- etc...

#### Solution

<https://scratch.mit.edu/projects/743087842/>

scratch.mit.edu 12-1

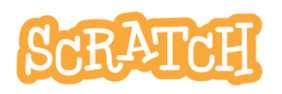

Série 1 – mars. 202 4

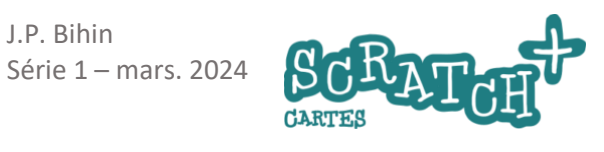

- 2

# 13 Un peu de calcul

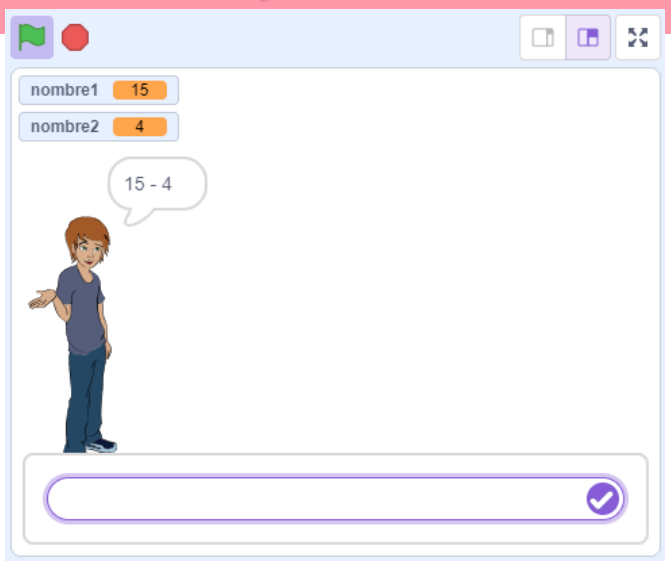

Explore avec ce petit exercice les capacités de calcul de Scratch et les tiennes  $\mathbb{R}$ .

Scratch va interroger l'utilisateur en lui soumettant des soustractions. Et si l'utilisateur se trompe, la bonne réponse sera affichée.

Les réponses doivent être des nombre entiers positifs et les termes de la différence compris entre zéro et 20 (pour commencer….).

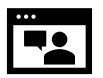

<https://jeunesingenieux.be/vid-s1-13>

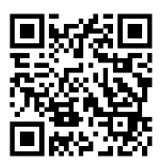

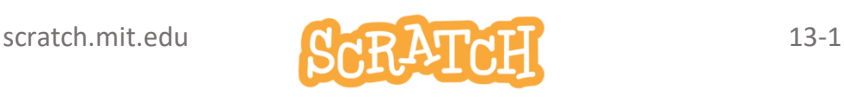

# 13.1 AVANT DE COMMENCER ON DIT BONJOUR!

#### Un personnage salue et demande le nom de l'utilisateur

Charge un sprite : *Dee*. Ajoute ce code :

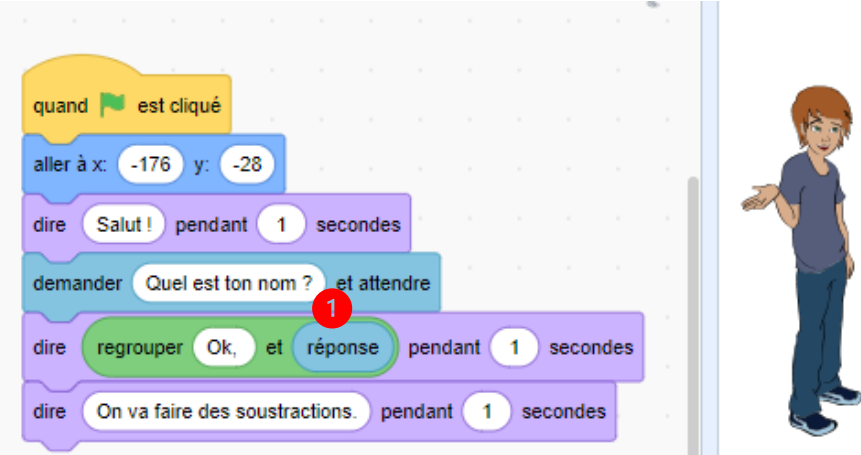

Le bloc *demander…et attendre (1)* va de pair avec la variable *réponse.* Ils se trouvent tous les deux dans la catégorie *Capteurs*.

Teste le code et tu comprendras comment cela fonctionne. L'opérateur *regrouper … et …* permet d'assembler des chaînes de caractères. On appelle cela une concaténation.

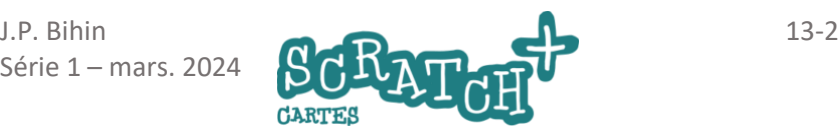

# 13.2 SOUMETTRE UN CALCUL

#### Crée 2 variables : nombre1 et nombre2

Crée deux variables dont le rôle va être de contenir les deux valeurs à soustraire : les termes de la soustraction.

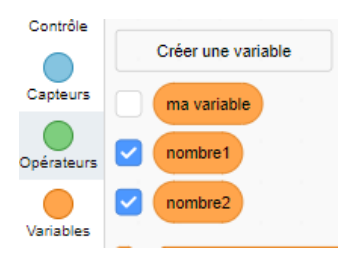

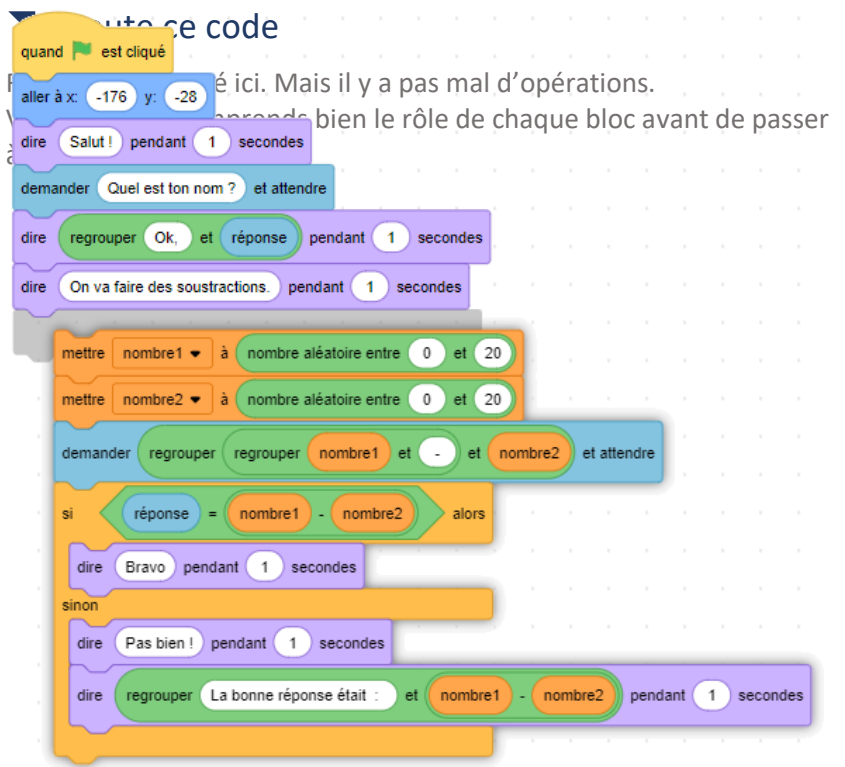

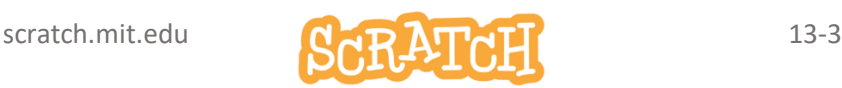

# 13.3 5 CALCULS PLUTÔT QU'UN SEUL

#### Répète cinq fois l'exercice à l'aide d'une (1) boucle

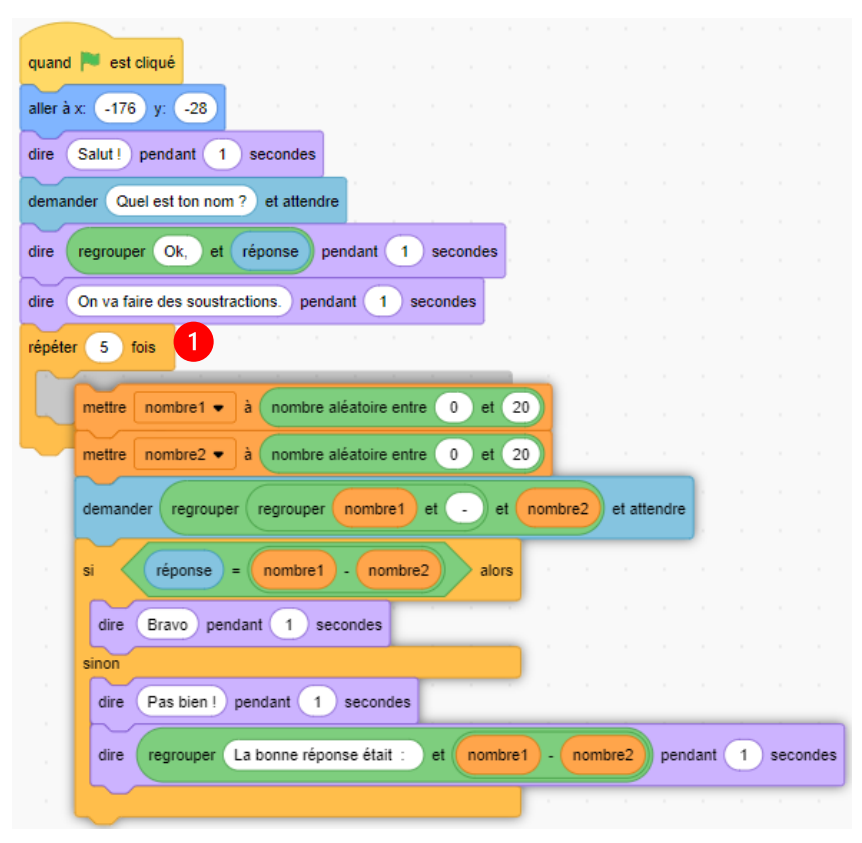

Teste ton code.

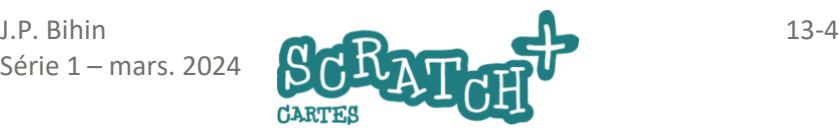

## 13.4EXCLURE LES RÉSULTATS NÉGATIFS

Nous supposons que les exercices sont soumis à des jeunes de l'école primaire qui n'ont pas encore appris à gérer des nombres négatifs.

#### Exclure les opérations dont le résultat est inférieur à zéro

Complète ton code.

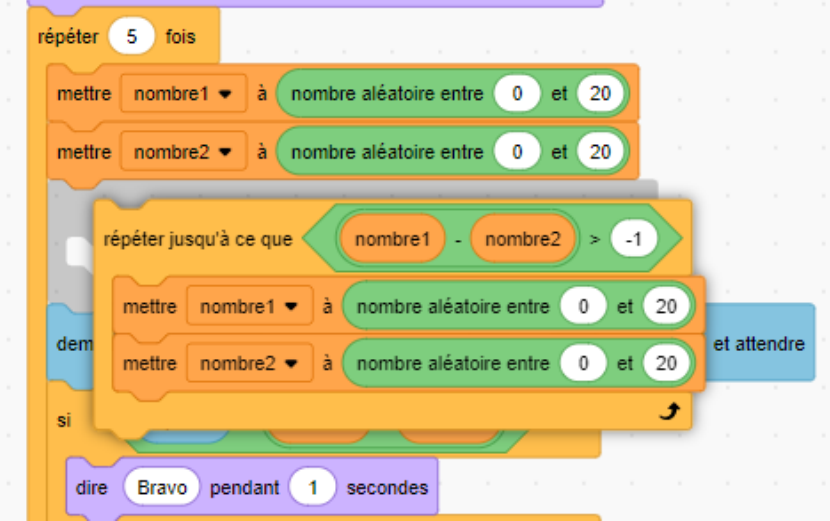

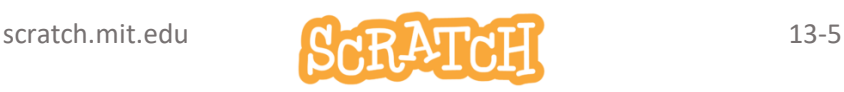

# À TOI DE JOUER !

#### Sur base de cet exercice, nous te mettons au défi

- d'animer le personnage lors des différentes phases
- d'afficher un compteur de bonnes réponses et de mauvaises réponses
- de proposer d'autres opérations : additions, multiplications, divisions…
- d'ajouter des niveaux et d'augmenter la difficulté quand l'utilisateur a réussi un niveau. Par exemple des soustractions dont le résultat est négatif et/ou des termes jusqu'à 100, etc

Bon codage !

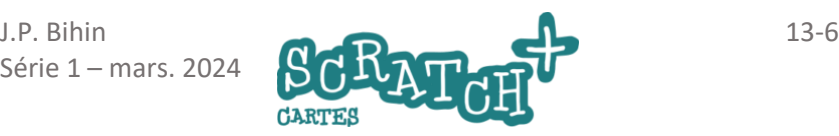